# **WebastoCharge Connect** App User Manual

 $-1 -$ 

Webasto Charging Systems, Inc. November 2023

## **Webasto ChargeConnect App (WCC) User Manual**

#### [WCC Account](#page-2-0)

[Downloading the App](#page-3-0) [Registering your User](#page-5-0) Account [Logging in to](#page-6-0) the App [Resetting your Password](#page-7-0) [Changing your Password](#page-8-0) [Deleting your User](#page-9-0) Account [Logging out from User Account](#page-10-0)

[App Dashboard](#page-11-0) [Dashboard Home Screen](#page-12-0) [Charging Consumption](#page-15-0) [Quick Selection Features](#page-16-0) [Navigation Menu](#page-13-0) **[Notifications](#page-14-0)** 

[Charging Station Administration](#page-17-0) [Claiming a Charging Station](#page-18-0) [Managing Charging Stations](#page-21-0) [Sharing a Charging Station](#page-26-0) [Configuring Charging Stations](#page-28-0) [Firmware updates](#page-29-0) [Restarting a Charging Station](#page-32-0) [Removing a Charging Station from Account](#page-33-0)

[Scan & Charge](#page-35-0) [Active Charging Session](#page-38-0) [Charging History](#page-39-0) [Exporting Charging Data](#page-41-0) [Vehicle Driver Logbook](#page-44-0) [1-Click Remote Start](#page-36-0) Charging Sessions

#### [Group Management](#page-45-0)

[Creating a Group](#page-46-0) [Creating Multiple Groups](#page-47-0) [Inviting a Member to a Group](#page-48-0) [Adding a Charging Station to a Group](#page-51-0) [Defining a Charging Costs for a Group](#page-52-0) [Booking a Charging Station](#page-53-0) [Accepting a Group Invitation](#page-50-0) [Deleting a Member from a Group](#page-49-0)

[Authorization Tags](#page-54-0)

[Adding a Physical RFID Card](#page-55-0) [Adding a Virtual Authorization ID](#page-56-0) [Selecting a Virtual Authorization Tag](#page-57-0)

# <span id="page-2-0"></span>**WCC Account**

《合》

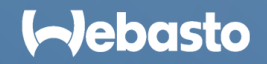

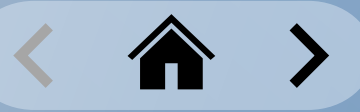

#### <span id="page-3-0"></span>**WCC Account** Downloading the WCC App

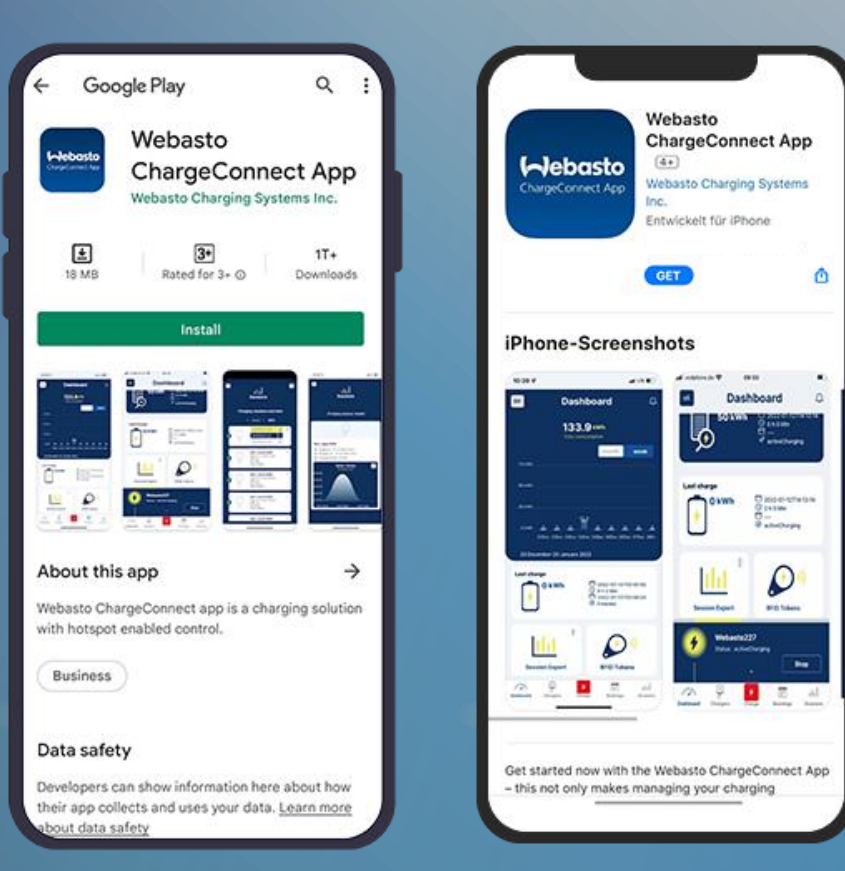

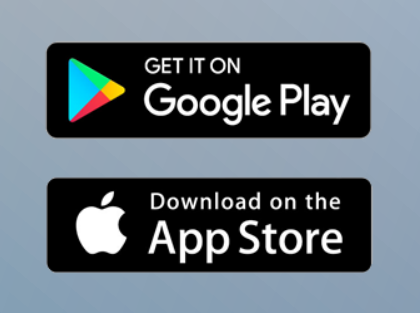

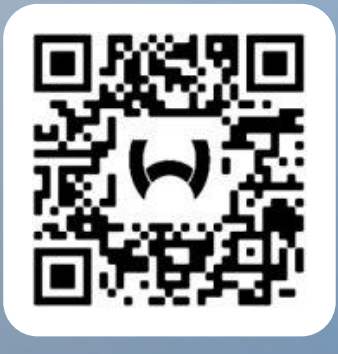

Scan the appropriate QR code above, or follow these steps:

- 1. Open the **Google Play Store** or the **Apple App Store**.
- 2. Search for **Webasto ChargeConnect** App.
- 3. Select the App and download it to your smartphone.
- 4. Then open the App and start the setup.

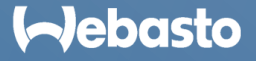

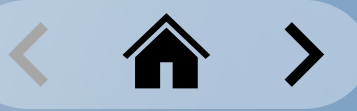

### **WCC Account** Login Screen

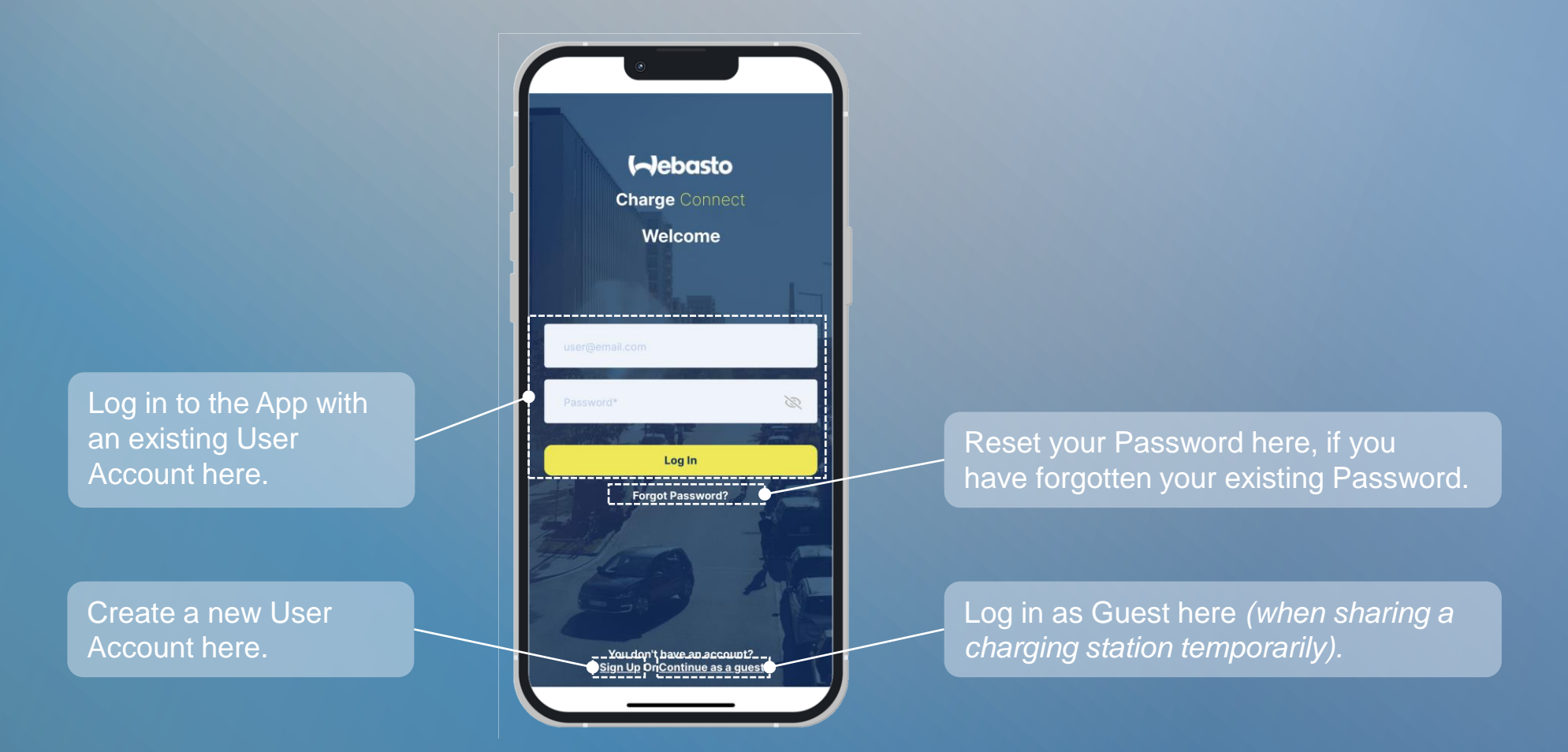

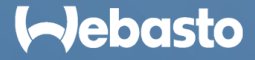

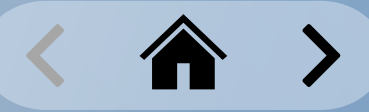

 $\blacktriangle$ 

#### <span id="page-5-0"></span>**WCC Account** Registering Your User Account

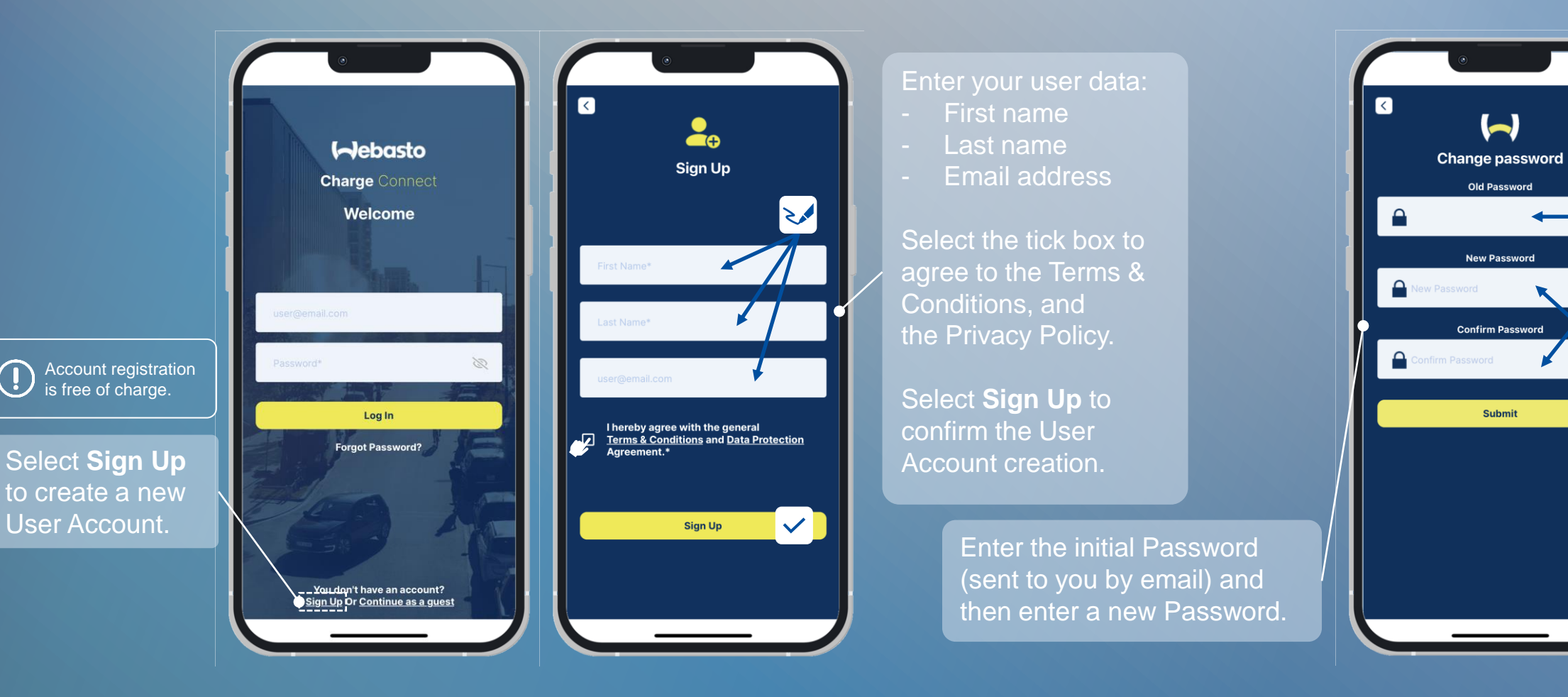

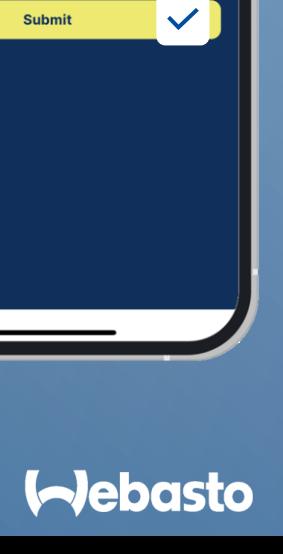

 $\rightarrow$ 

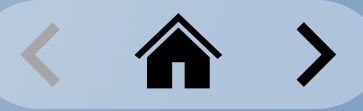

### <span id="page-6-0"></span>**WCC Account** Logging In to the App

#### **Logging in with your User Account**

Enter the email address of the User Account and the password.

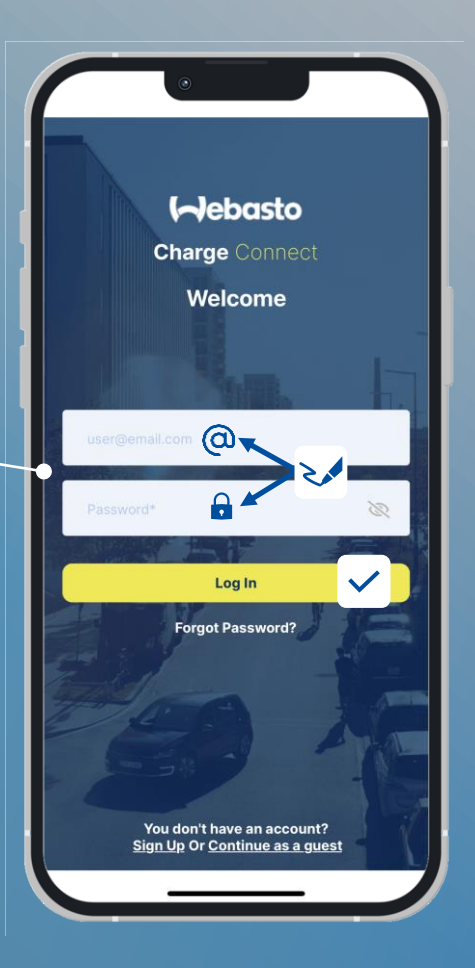

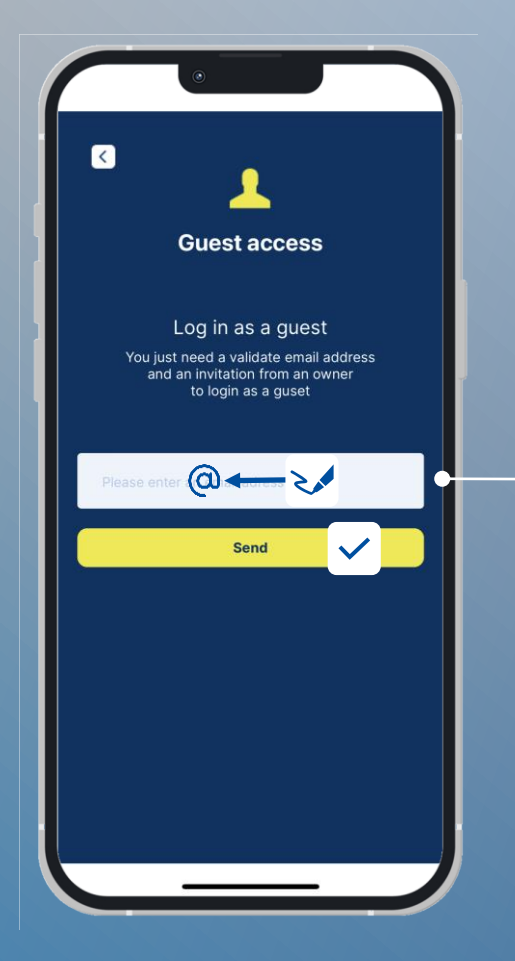

#### **Logging in as a Guest user**

After the owner of a charging station has temporarily shared their charging station, they will receive an email. You must have the sender's email address, and enter it here, to log in as a Guest user.

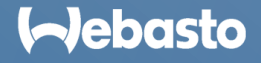

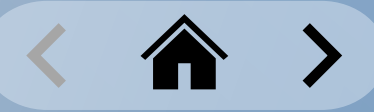

#### <span id="page-7-0"></span>**WCC Account** Resetting Your Password

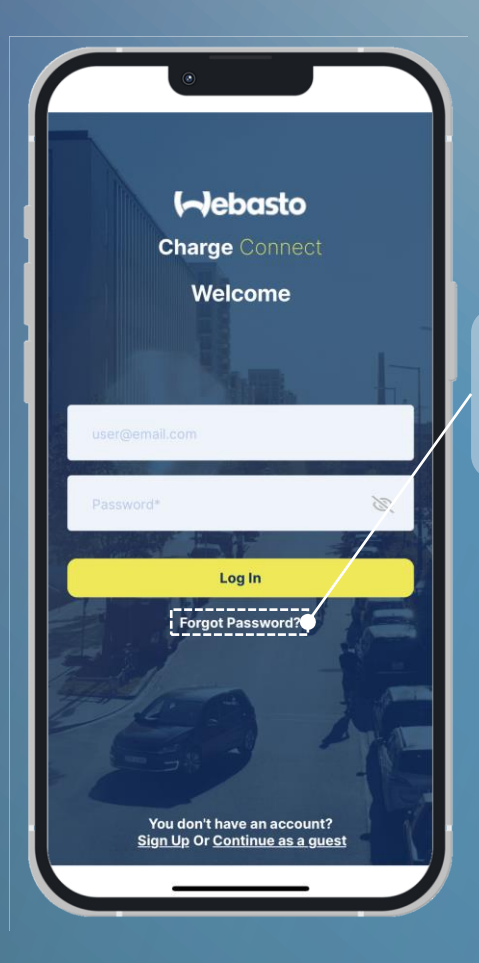

Select **Forgot Password** on the start screen.

> Enter the email address of the User Account, and then select **Submit** to confirm.

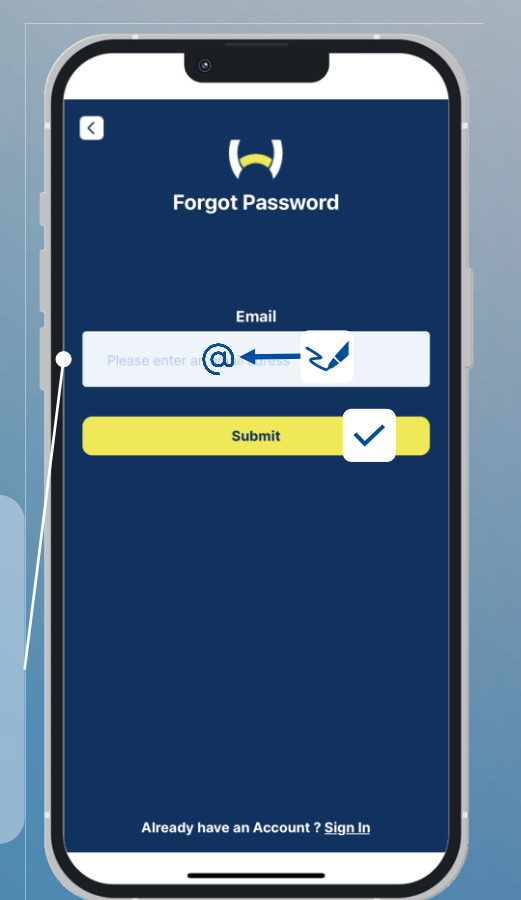

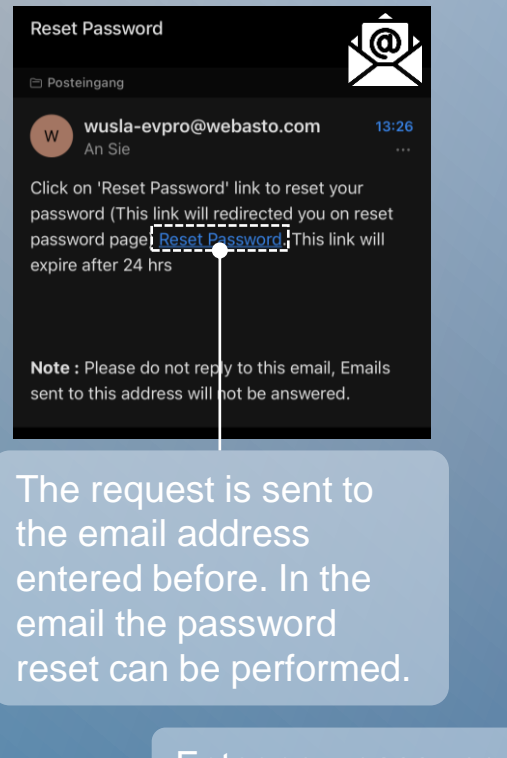

Enter new password twice and confirm.

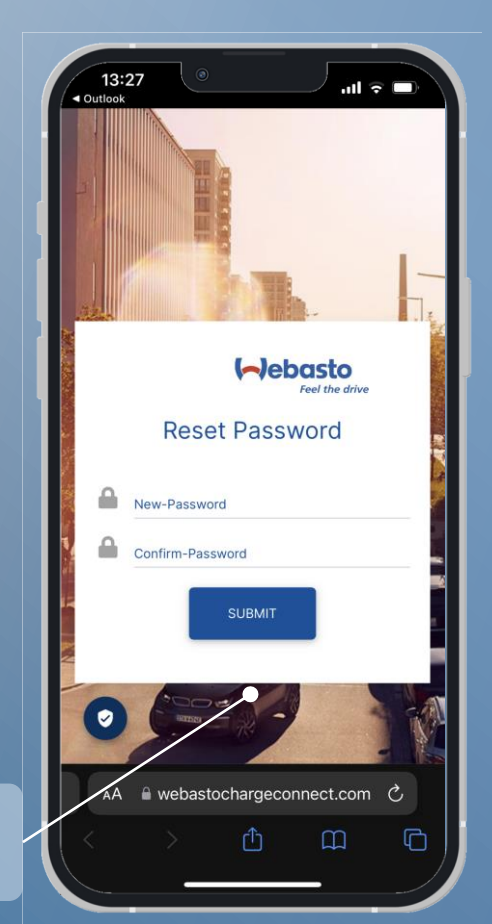

#### **I**-Jebasto

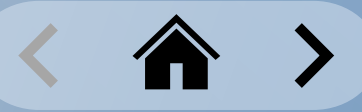

#### <span id="page-8-0"></span>**WCC Account** Changing Your Password

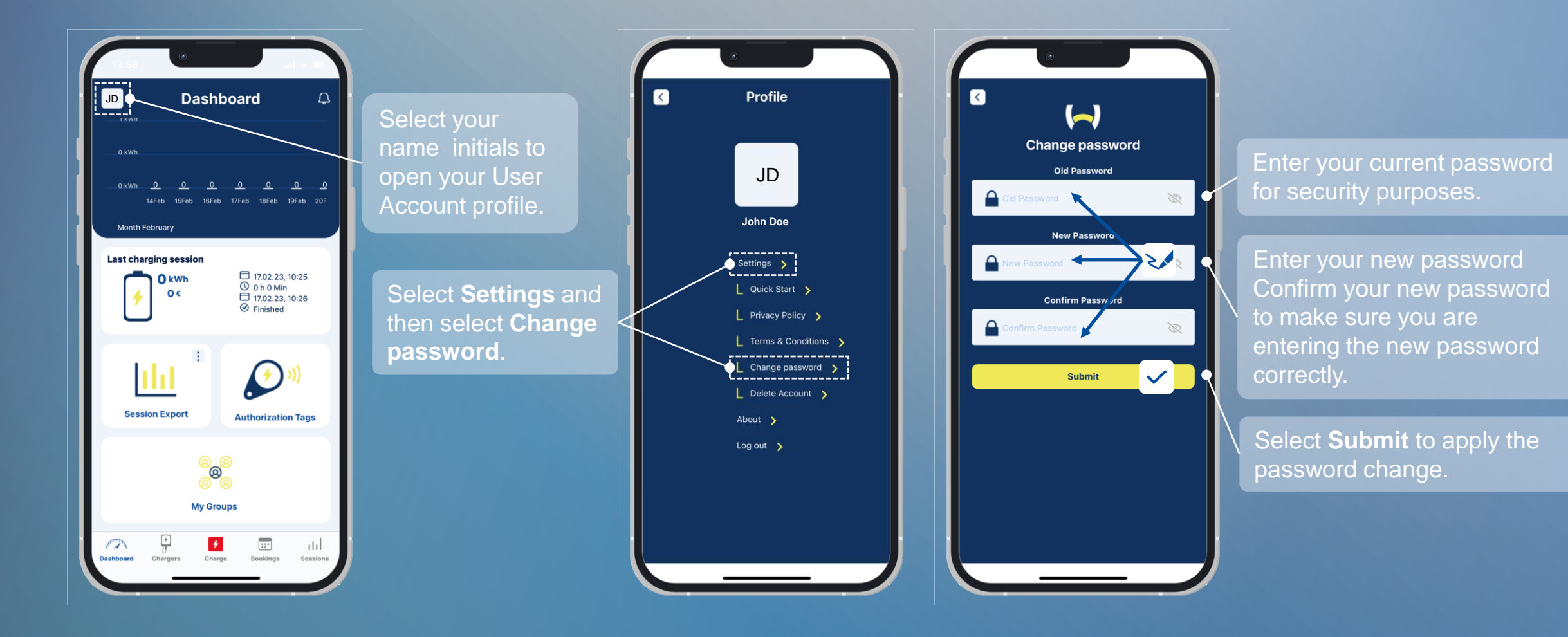

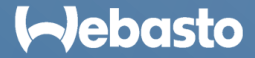

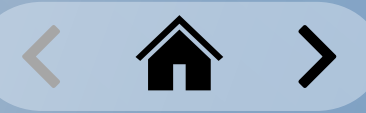

#### <span id="page-9-0"></span>**WCC Account** Deleting Your User Account

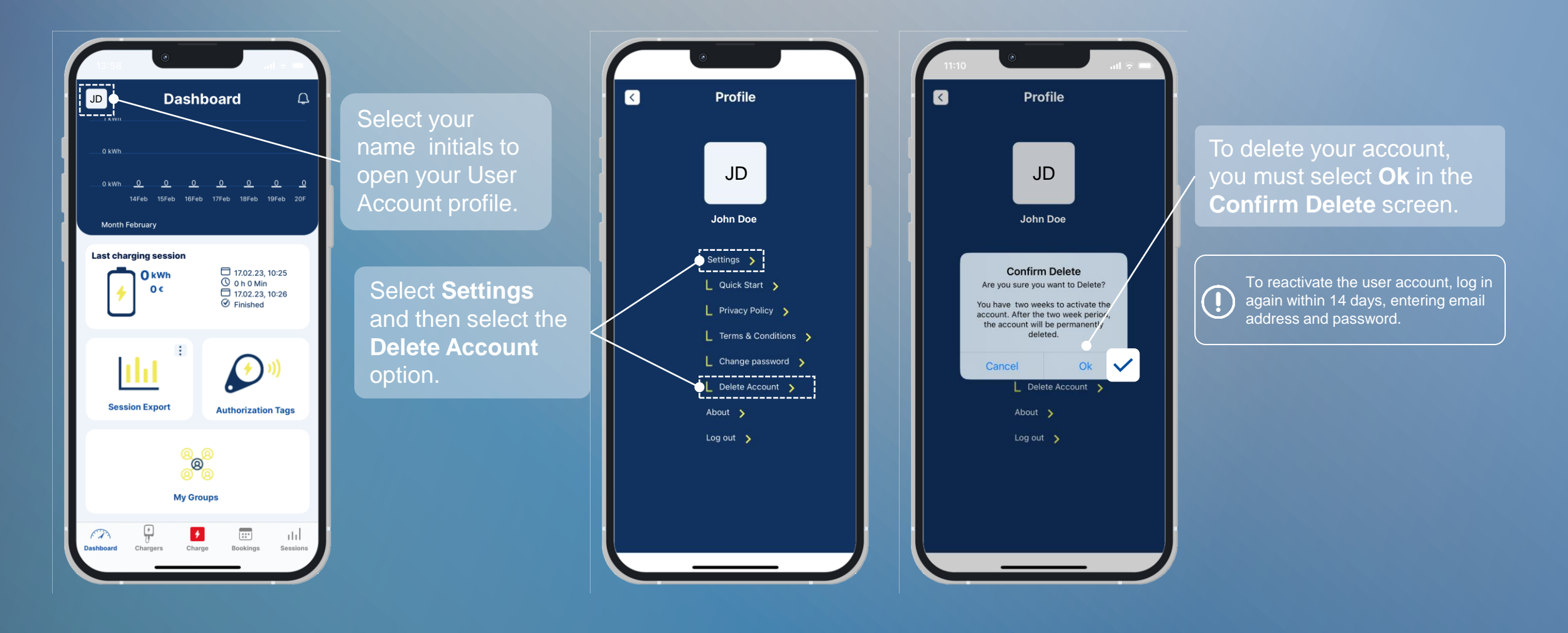

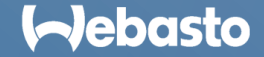

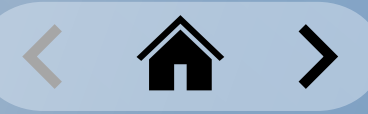

### <span id="page-10-0"></span>**WCC Account Logging Out from Your User Account**

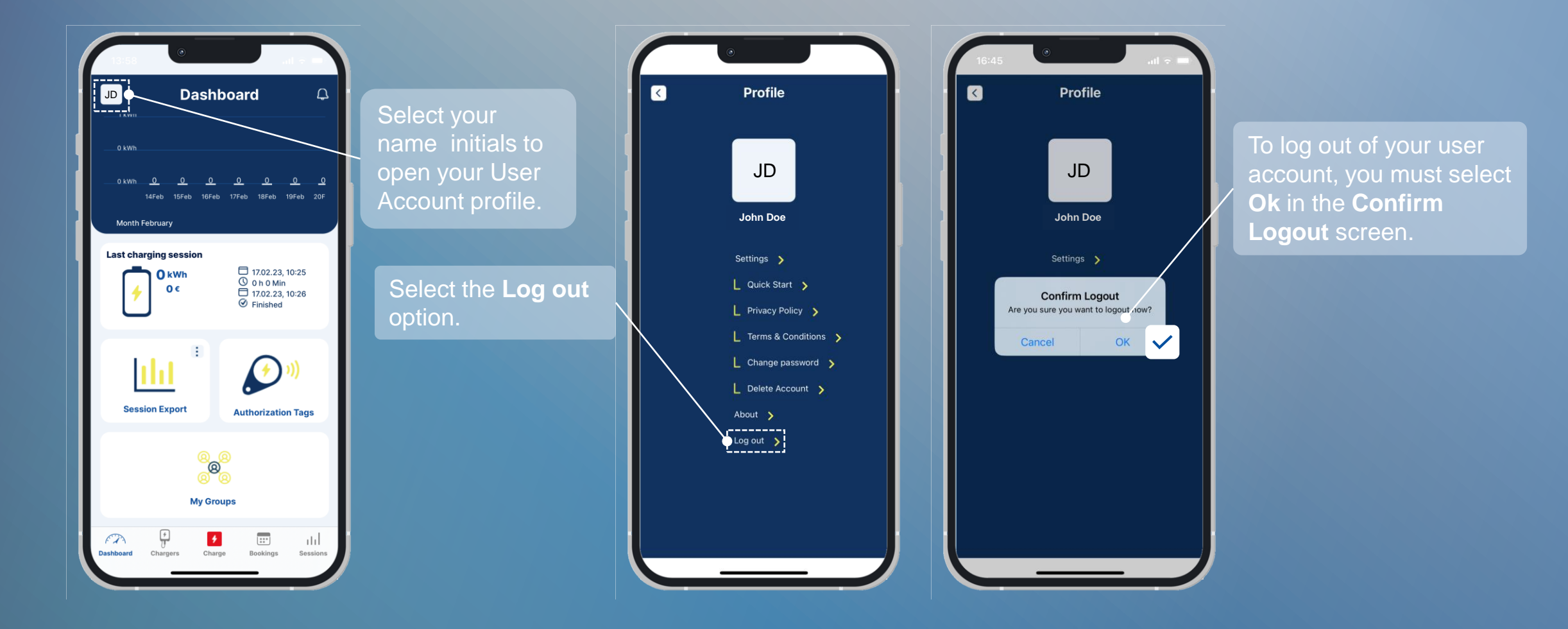

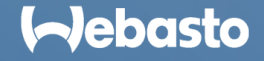

# <span id="page-11-0"></span>**App Dashboard**

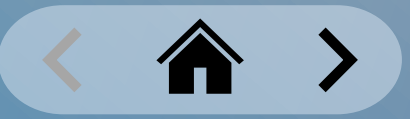

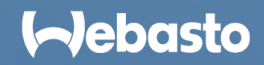

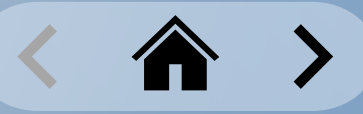

#### <span id="page-12-0"></span>**App Dashboard** Dashboard Home Screen

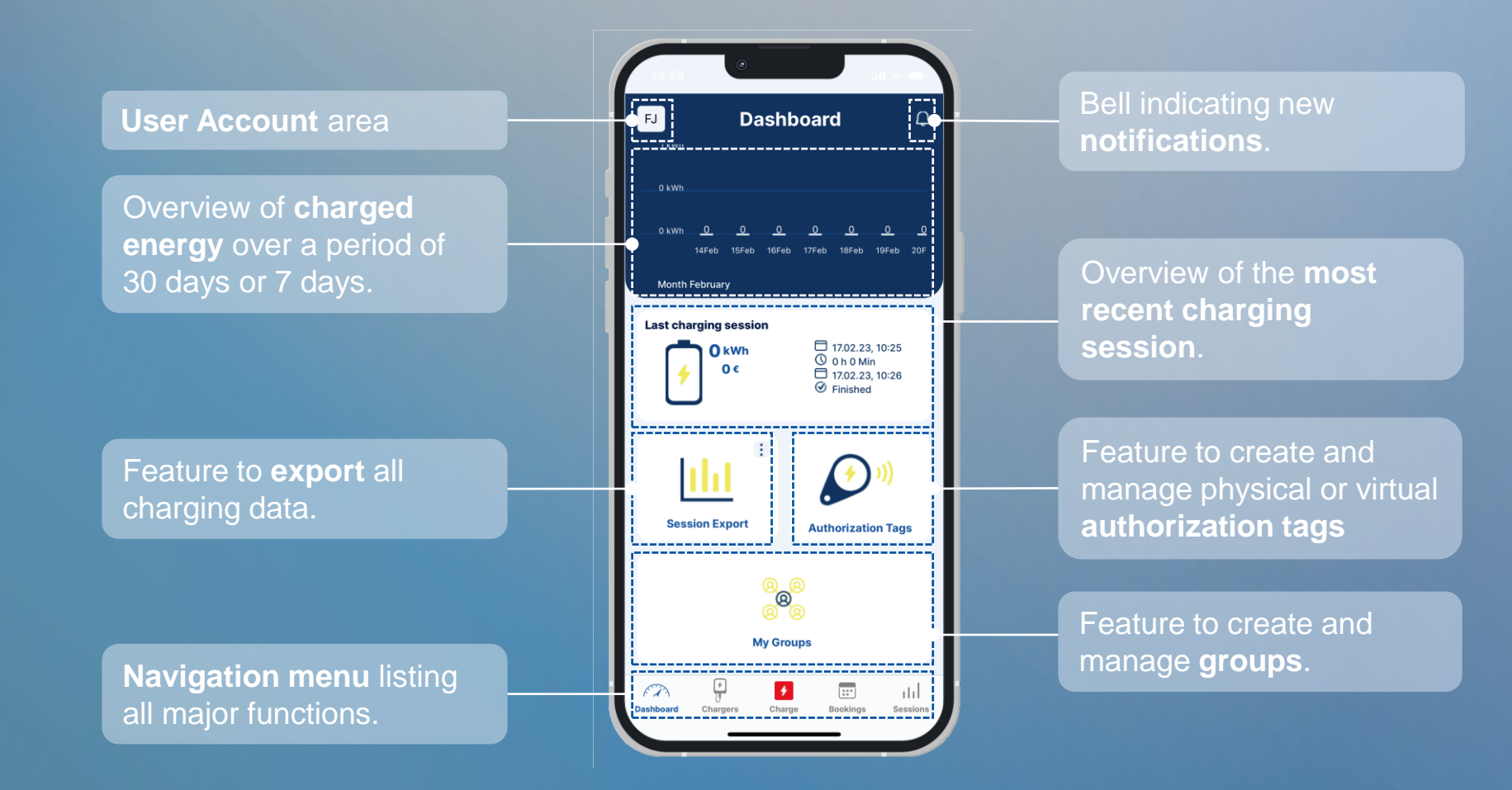

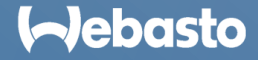

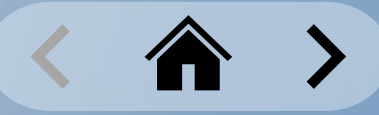

#### <span id="page-13-0"></span>**App Dashboard** Navigation Menu

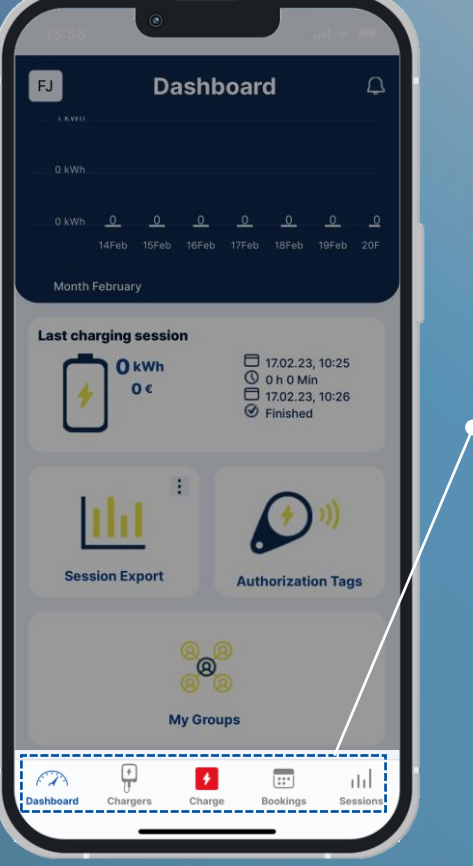

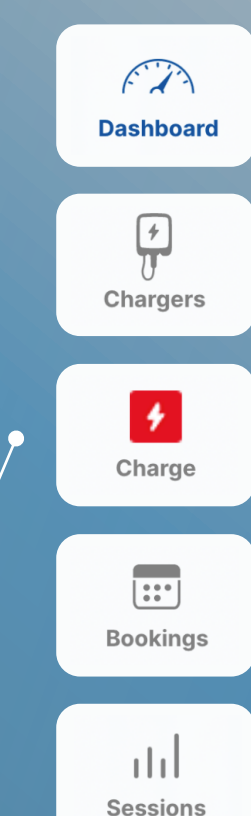

Select **Dashboard** from the Navigation Menu to view current charging data at any time, giving access to 'Group Management', 'Authorization Tags', and 'Export' feature, and displaying important notifications.

The **Chargers** option from the Navigation Menu enables owners to add your charging station(s) to their account. Invited users can see their shared charging stations. Users can mark their preferred charging stations as favourites.

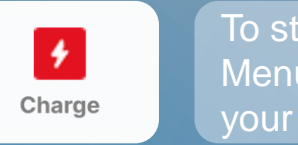

To start a charging process, you must select the **Charge** option from the Navigation Menu. You can then either start the charging process via **QR code scanning** or start your favorite charging stations using the **1-Click Remote Start** option.

The **Bookings** option in the Navigation Menu enables you to reserve usage rights to a charging station at a selected time. This option is only available for groups which have this function activated.

The **Sessions** option in the Navigation Menu enables you to view recordings of any charging session.

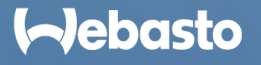

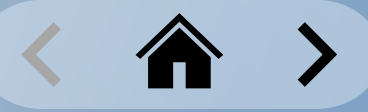

#### <span id="page-14-0"></span>**App Dashboard Notifications**

Webasto charging stations regularly receive firmware updates.

As soon as a new firmware version becomes available, this information is displayed on the WCC App Dashboard.

You can then install the firmware update over The Dashboard shows an active charging<br>the air (OTA) via the App.

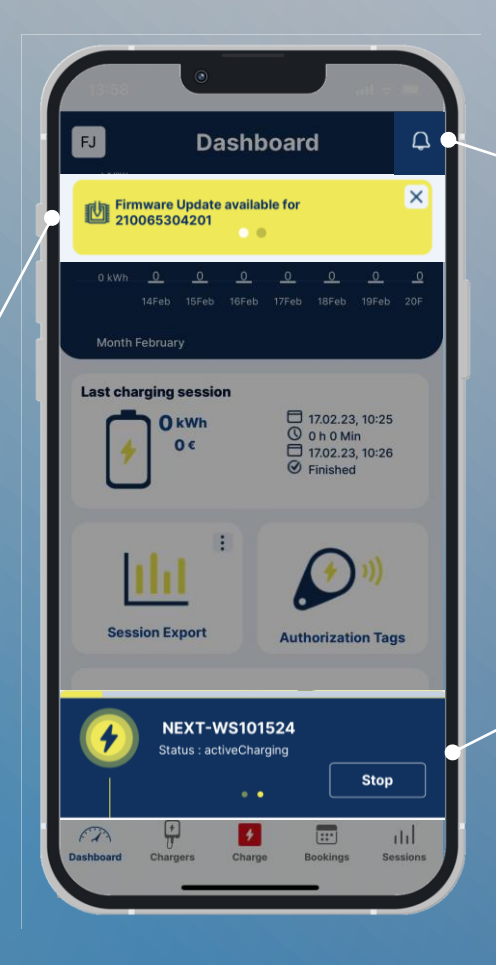

Bell indicating new **notifications**. When important news becomes available, this will be announced using the bell icon.

session in a separate bar with details.

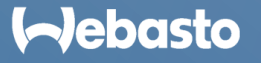

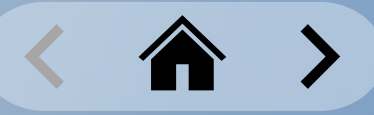

#### <span id="page-15-0"></span>**App Dashboard** Charging Consumption

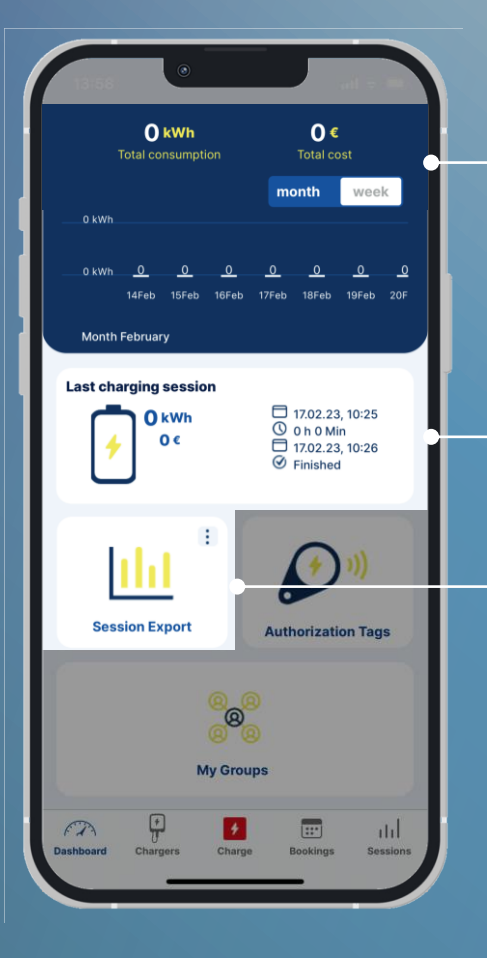

The consumption chart shows the kWh charged over a selected period. This can be shown over the past 30 days (month) or over the past 7 days (week). The accumulated total consumption, including the total costs, is also displayed for the selected period.

**Last charging session** displays the charged kWh over the most recent session. The costs are also calculated if you define a tariff for the group. You can also view the exact session start and end times. To view further details of the last charging session, select the *Sessions* option from the Navigation Menu, and then select the corresponding charging session.

Every charging session is recorded and stored in the database. You can use the Session Export feature to download charging data. Supported file formats for export: **PDF**, **XLS**, and **CSV**. Selected files are sent to the user's email address.

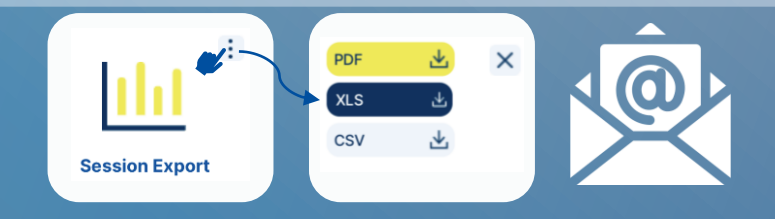

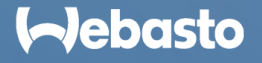

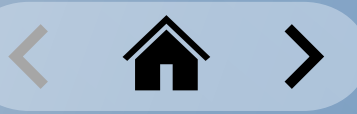

#### <span id="page-16-0"></span>**App Dashboard** Quick Selection Features

The **My Groups** option enables you to:

- create your own group.
- add/remove charging stations to/from groups.
- invite members to a group.
- define a charging tariff for a group.
- view all shared groups.

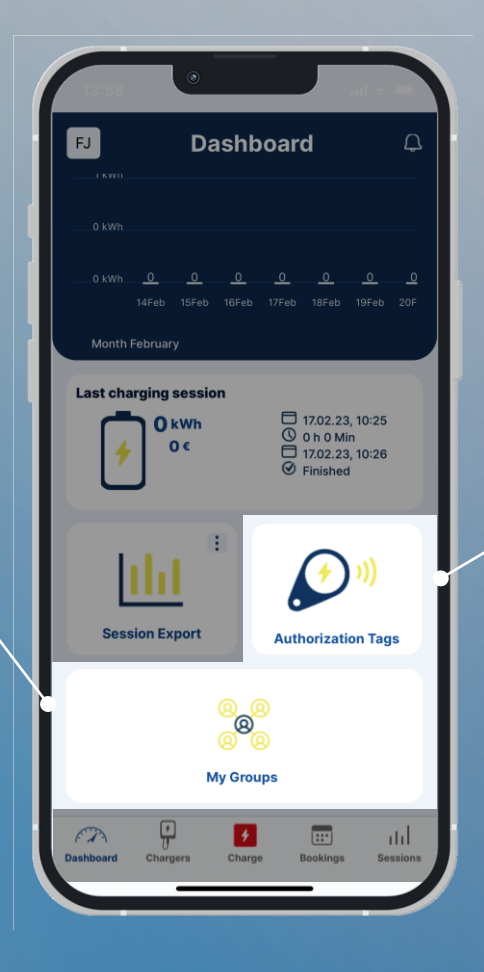

The **Authorization Tags** option enables you to:

- add a **physical** RFID tag, or
- create a **virtual** authorization tag.

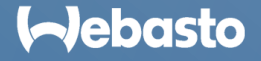

# <span id="page-17-0"></span>**Charging Station Administration**

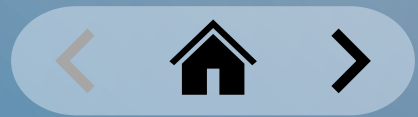

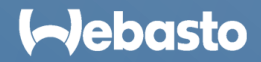

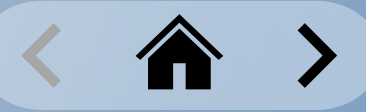

# <span id="page-18-0"></span>**Charging Station Administration** Claim a Charging Station

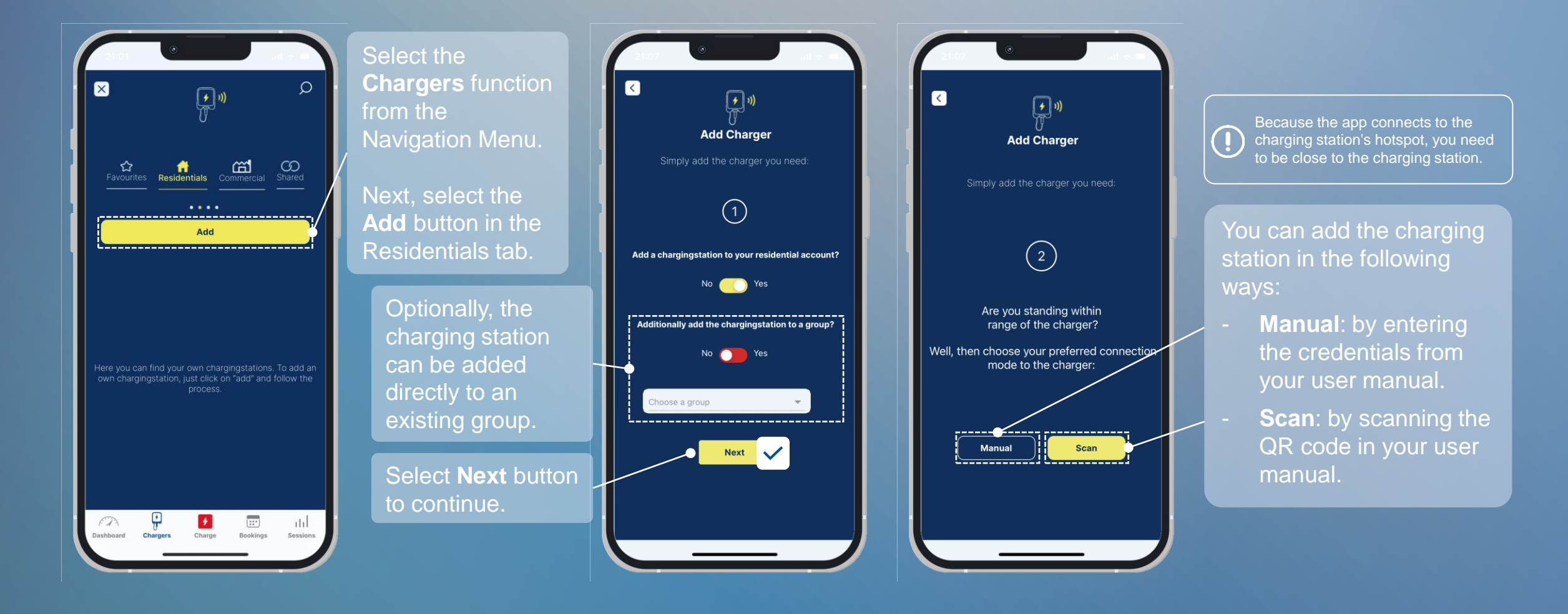

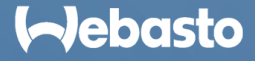

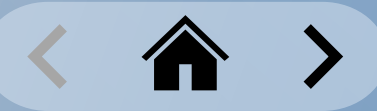

## **Charging Station Administration** Claim a Charging Station: Manual

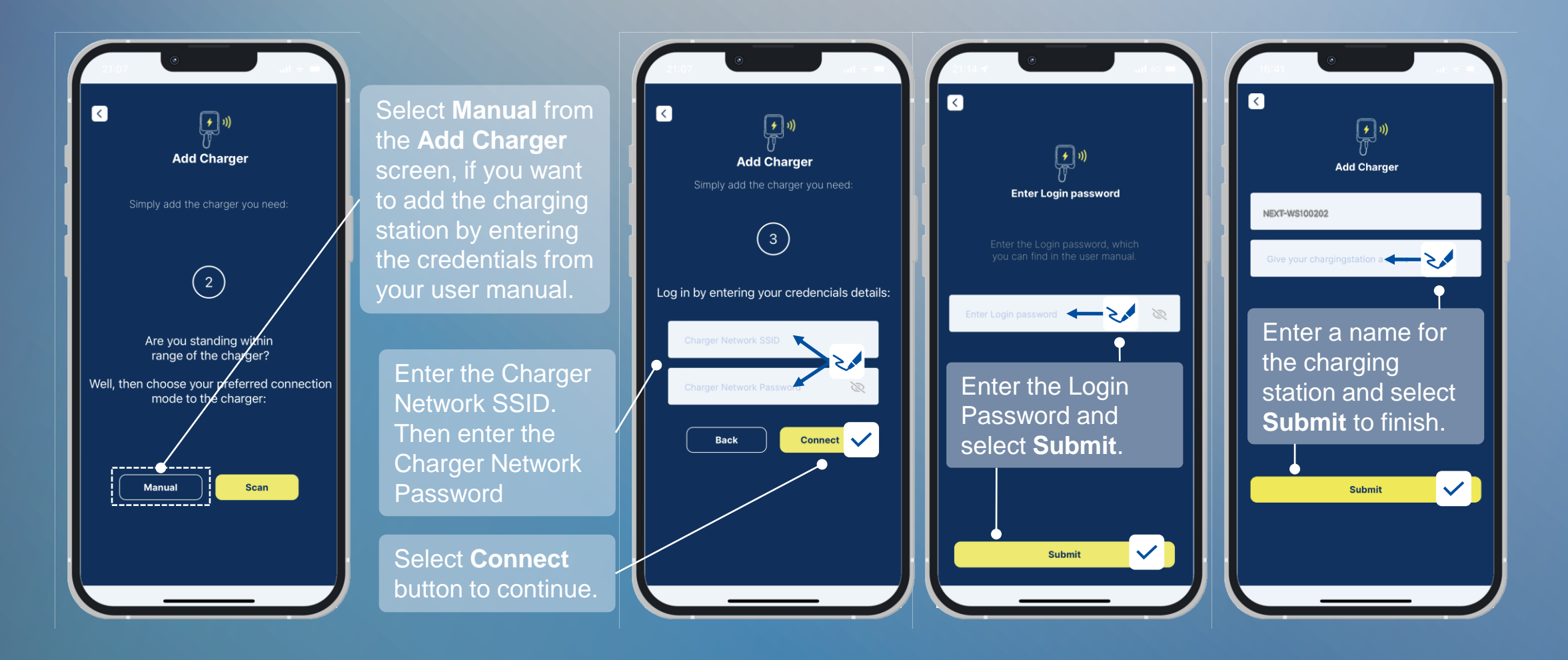

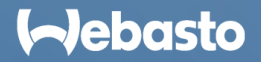

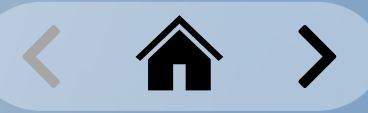

## **Charging Station Administration** Claim a Charging Station: Scan

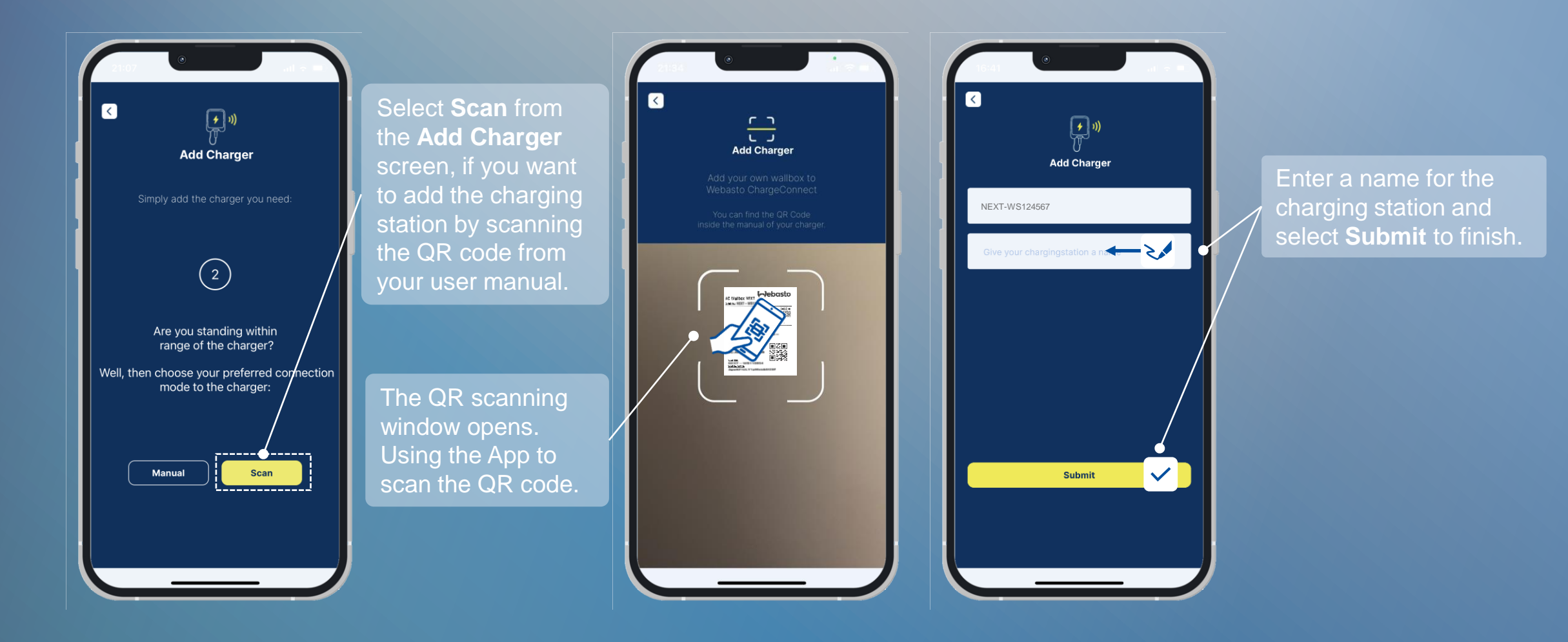

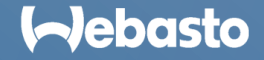

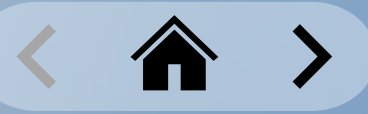

## <span id="page-21-0"></span>**Charging Station Administration** Managing Charging Stations

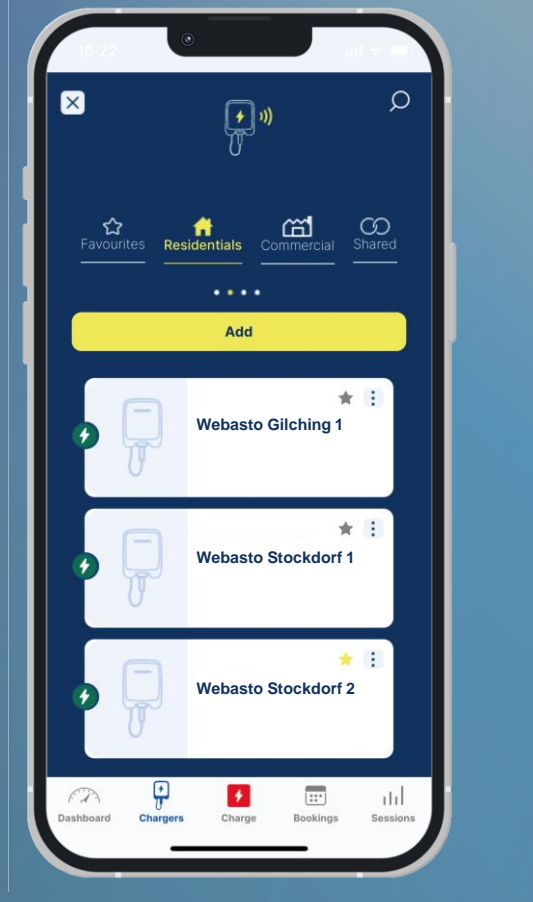

The **Residentials** tab lists all owned charging stations that you have added to the account. You can also add new stations here.

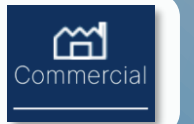

 $\infty$ Shared

싾 Residentials

> The **Commercials** tab lists all charging stations which are in groups to which you have access.

The **Shared** tab lists all stations which are with someone else by the owner.

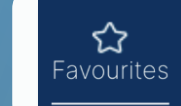

The **Favourites** tab lists charging stations that have been marked as favorite under the **Residentials** tab.

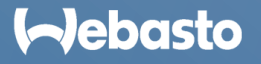

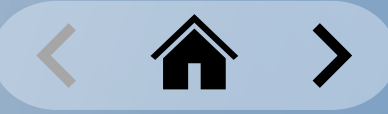

## **Charging Station Administration** Managing Charging Stations: the Residentials Tab

The **Residentials** tab is for charging station owners only.

Colors indicate the charging station status:

- $Green = Online$
- $Red =$  Offline

The **Add** button enables you to add new charging stations to the account.

Select a given charging station tile to open its setting window.

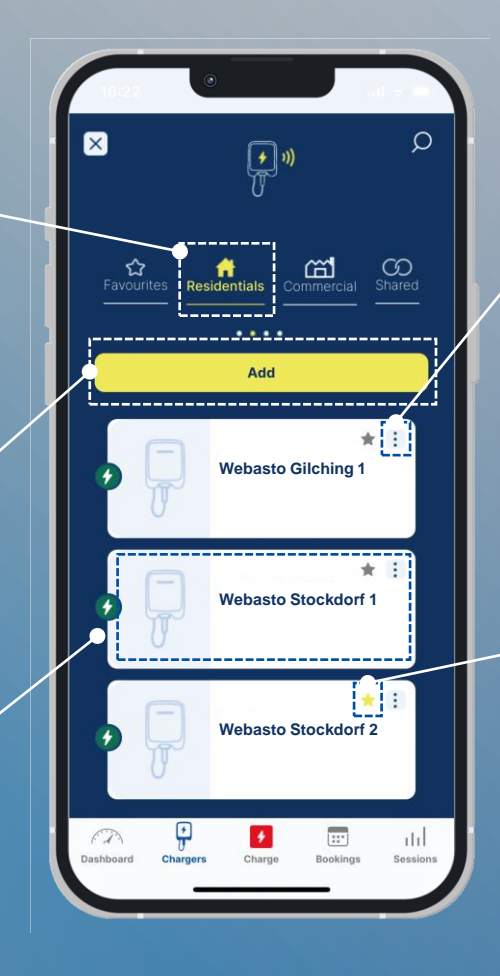

#### Select the more actions button (3 dots icon), to access further commands for the charging station.

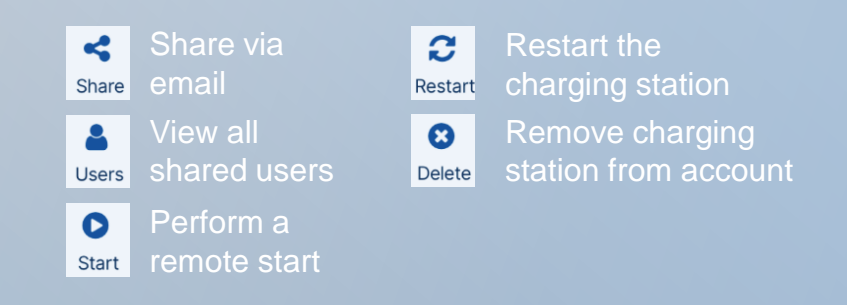

Click the star icon to mark a given charging station as a favorite. This changes the color of the star icon from **grey** to **gold**. You can find all favorite charging stations under the Favorites tab. For a **1- Click Remote Start** via the Charge function the given charge station must be in the favorite list.

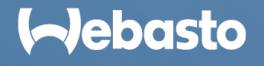

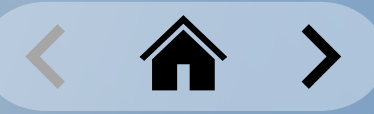

# **Charging Station Administration** Managing Charging Stations: the Commercial Tab

The **Commercial** tab is for users of a group.

The tab lists all charging stations to which a user has usage rights as a result of their invitation and membership of a group.

Colors indicate the charging station status:

- **Green** = Online
- **Red** = Offline

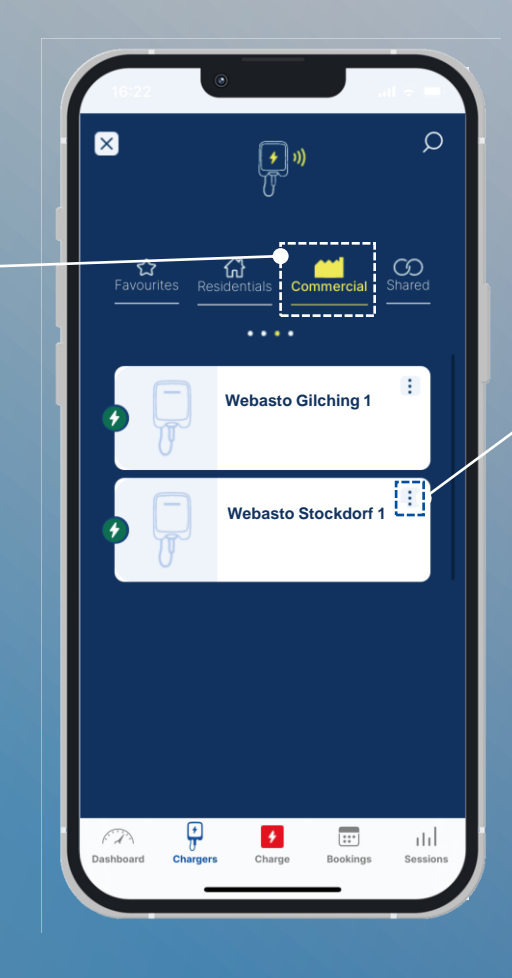

Select the more actions button (3 dots icon) to **Exercise Gilching 1 1 1 1 1 1 1 1 1 Click Remote Start** for this station.

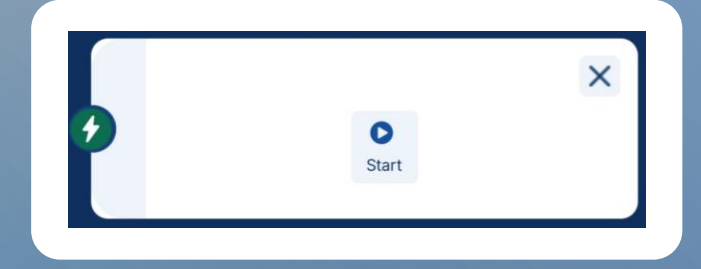

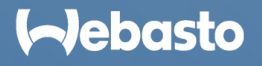

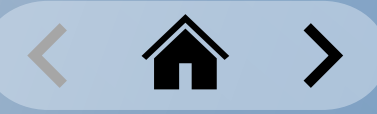

## **Charging Station Administration** Managing Charging Stations: the Favorites Tab

The **Favorites** tab helps you create fast selections where there are many charging stations.

Colors indicate the charging station status:

- **<u>• Green</u>** = Online
- **Red** = Offline

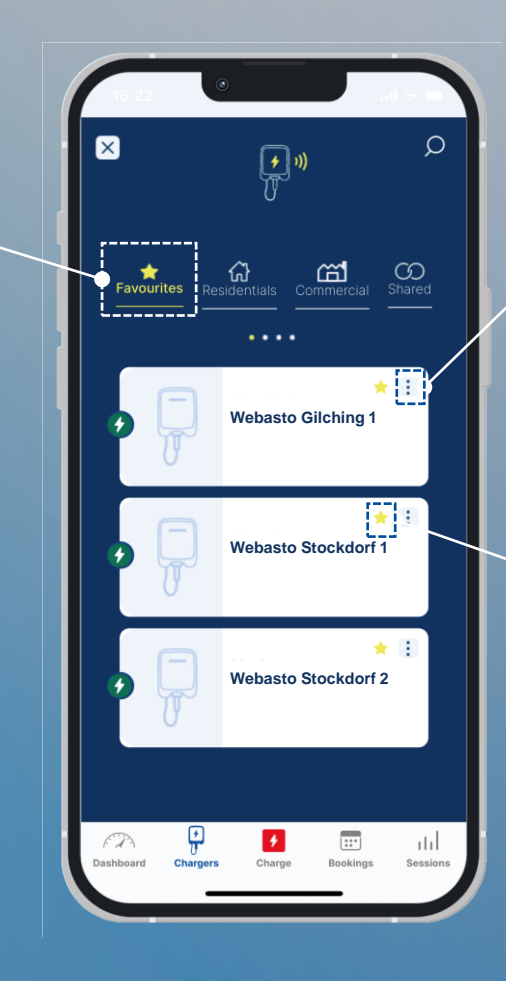

The more actions button (3 dots icon) opens the same settings as the Residentials tab.

By clicking on the gold star symbol again, the favorite status can be removed.

Favorites are necessary to execute 1-Click Remote Starts via the Charge function.

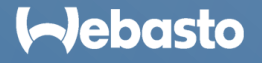

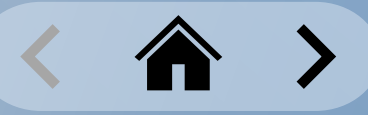

# **Charging Station Administration** Managing Charging Stations: the Shared Tab

The Shared tab is for users with whom the use of a charging station has been shared.

The tab lists all the charging stations to which a given user has usage rights.

Colors indicate the charging station status:

- **Green** = Online
- **Red** = Offline

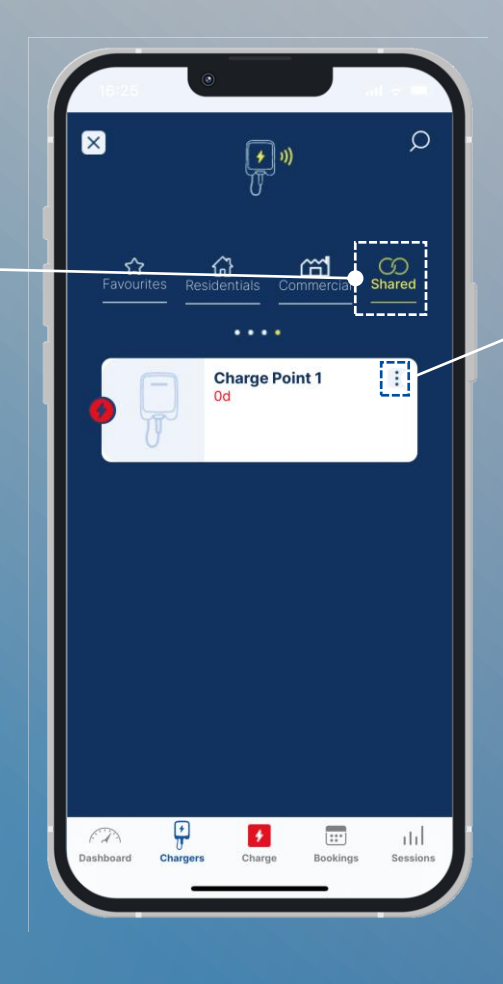

Select the more actions button (3 dots icon) to perform a **1-Click Remote Start** for the selected station.

You can also delete the selected charging station by selecting **Delete**.

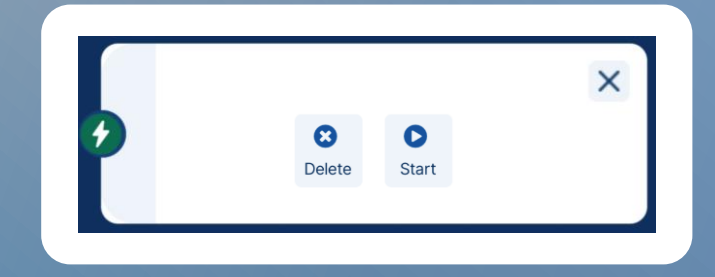

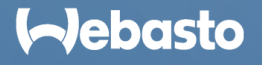

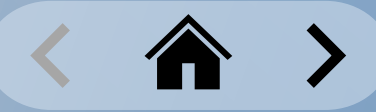

# <span id="page-26-0"></span>**Charging Station Administration** Sharing a Charging Station

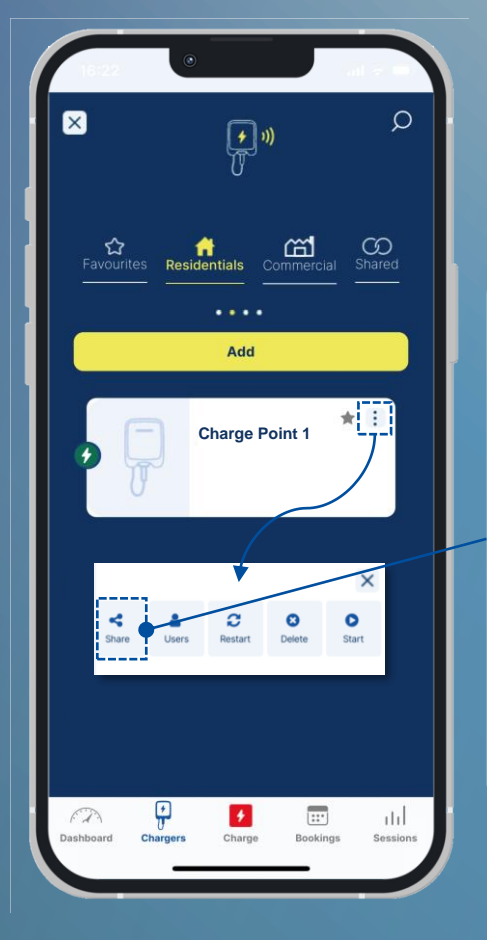

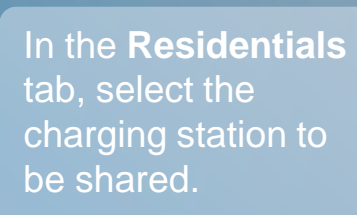

Select the more actions button (3 dots icon) to open the menu, and then select the Share option.

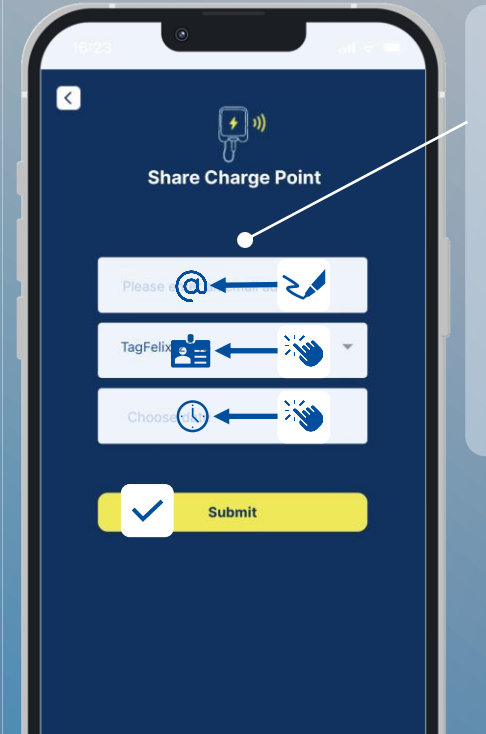

Enter the recipient's email address, and then select an authorization tag to identify the charging sessions. Lastly, define a charging station availability expiration date.

The recipient receives an email, and can then view the charging station under the **Shared** tab.

By opening the function menu of the charging station again, the **Users** button shows which users currently have access.

By selecting the user, they  $\blacksquare$ can be removed.

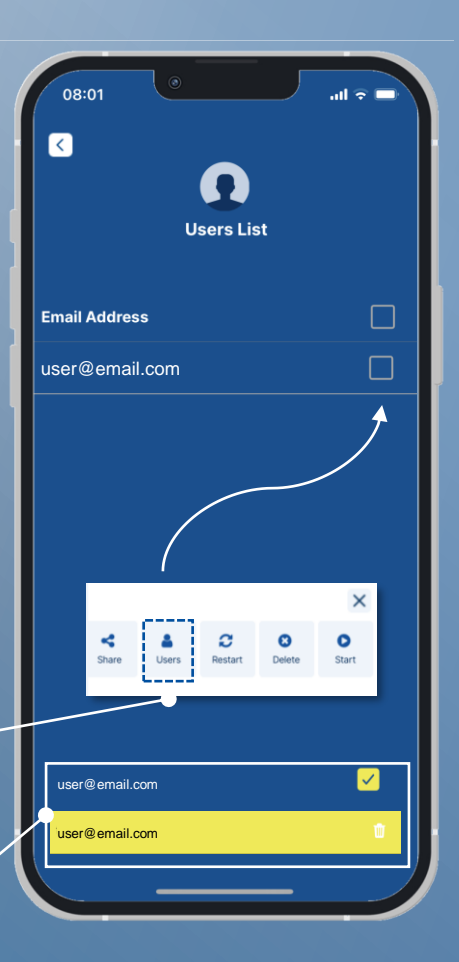

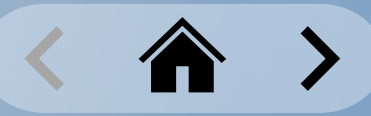

#### **Charging Station Administration** Sharing a Charging Station: Guest Access

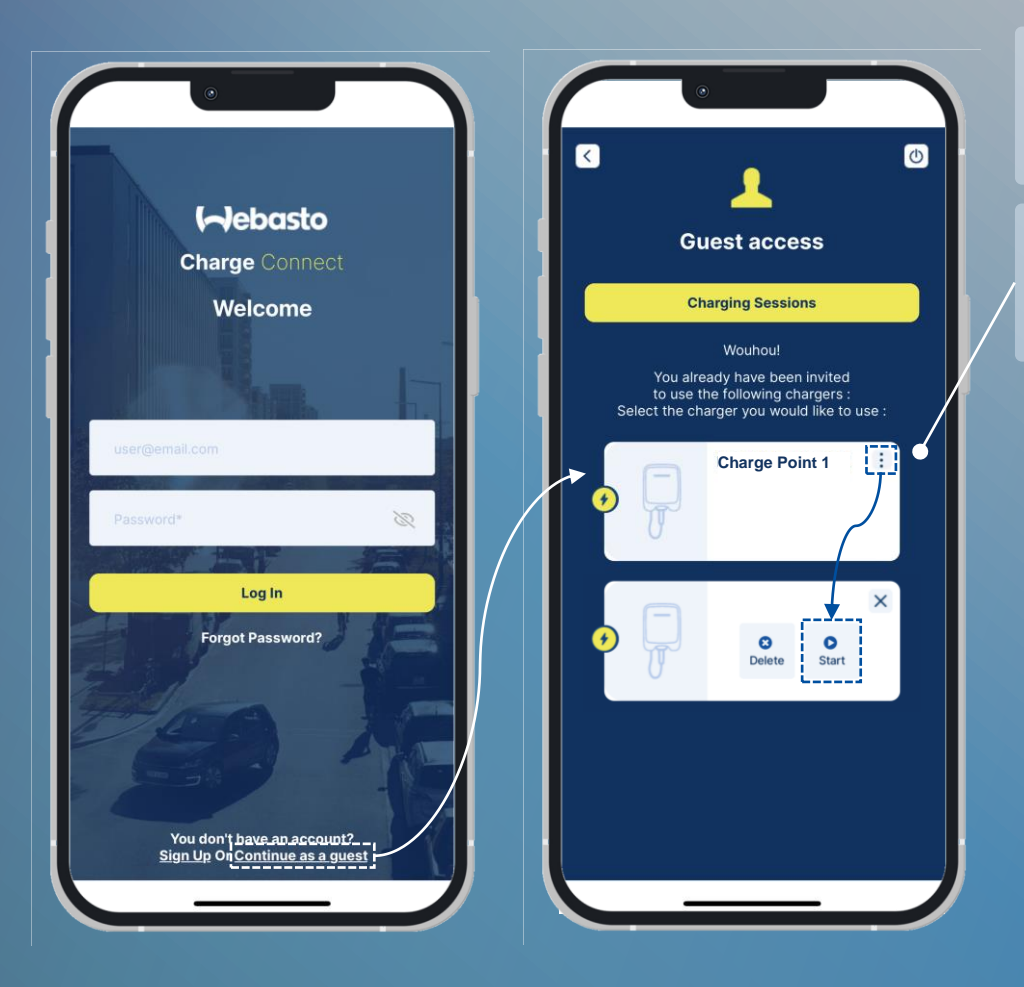

Log in as a guest from the start screen of the App. Then all charging stations shared with this email address will be listed.

Users can start a charging session by clicking the more actions button (3 dots icon) of a given charging station.

Enter the access

received email.

**Charge Point 1** Status: activeCharging

Charge point name : Charge Point 1 Charge point id : NEXT-###-###<br>| Access code : 654287 RFID tag: TagFelix12345 Expiry Date: 02-21-2023 17:00

If you are a registered user, you can see the guest charger under the shared charger list

The ongoing charging session is shown on the "Guest access" home screen as an animation.

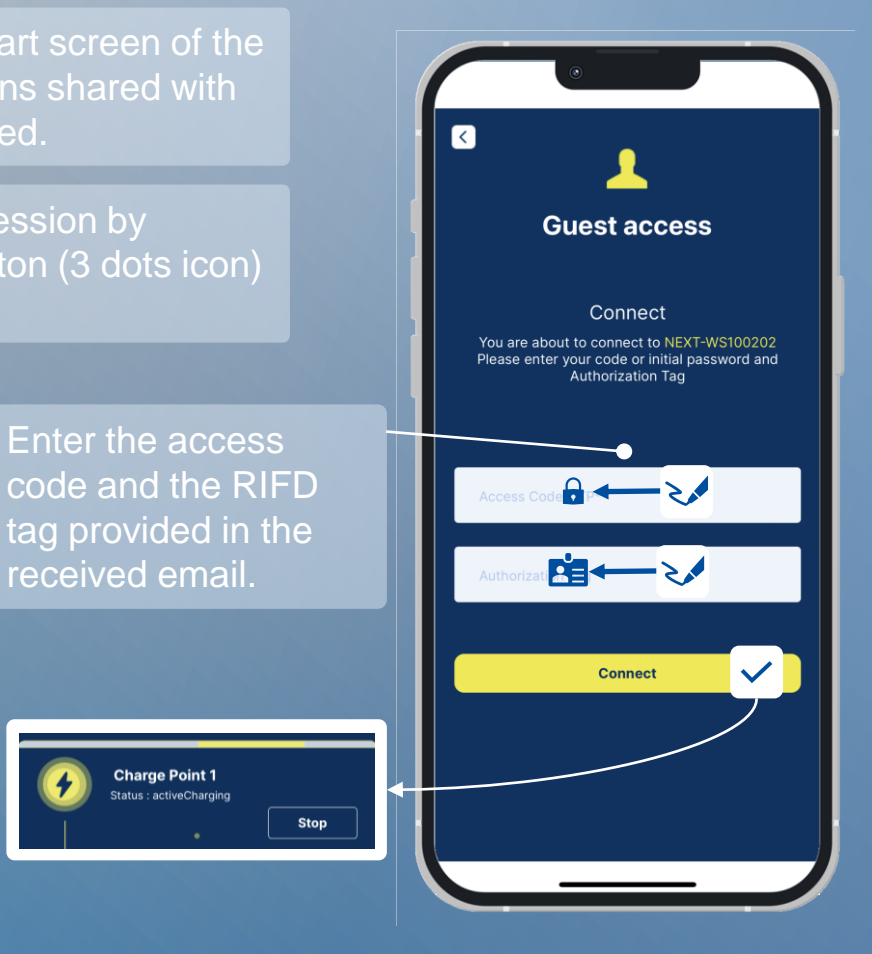

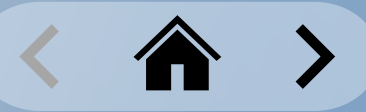

# <span id="page-28-0"></span>**Charging Station Administration Configuring Charging Stations**

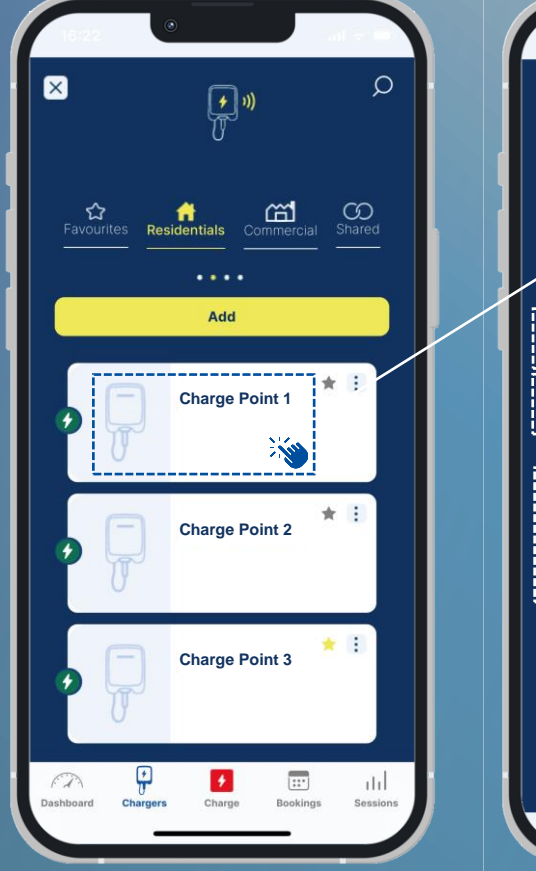

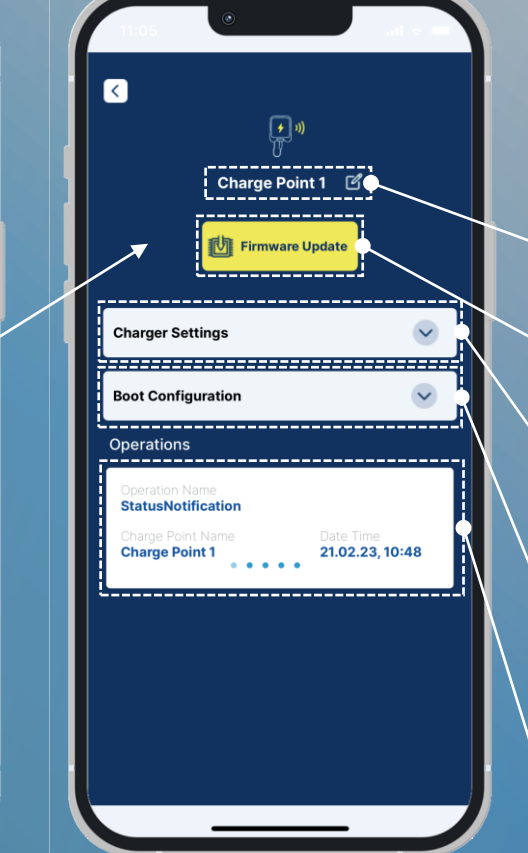

Select a given charging station by clicking a given charging station in the Residentials tab of the Chargers menu.

Select to change the charging station name.

Select to install a new firmware update.

Select to change charging station settings.

Select to view the charging station startup configuration (firmware version, model, serial nr, partn nr., etc.)

Overview of the last performed operations of the charging station.

#### Use the slider to select Free charging **ON** or **OFF**

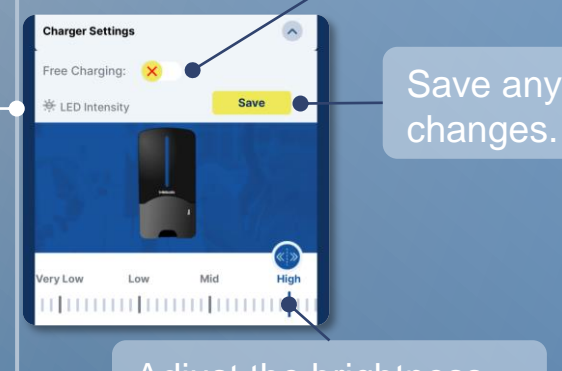

Adjust the brightness of the LEDs on the housing up or down.

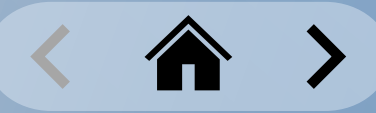

# <span id="page-29-0"></span>**Charging Station Administration** Firmware Updates

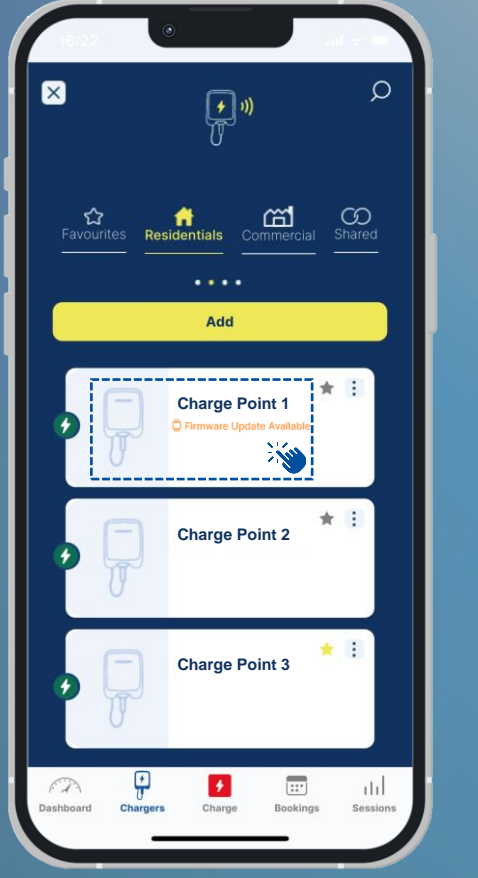

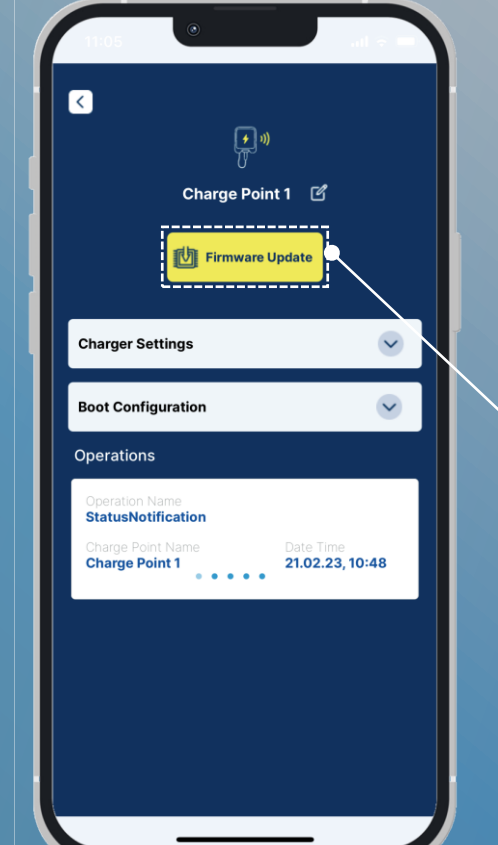

Select a given charging station by clicking a given charging station in the Residentials tab of the Chargers menu.

#### Firmware Update Available

The availability of a new firmware update is shown by a notification in the charging station.

Select the **Firmware Update** button to start the installation.

> You can install the firmware update in the following ways:

**Local** installation *directly at the charging station.*

**Remote** installation *from a network at any location.*

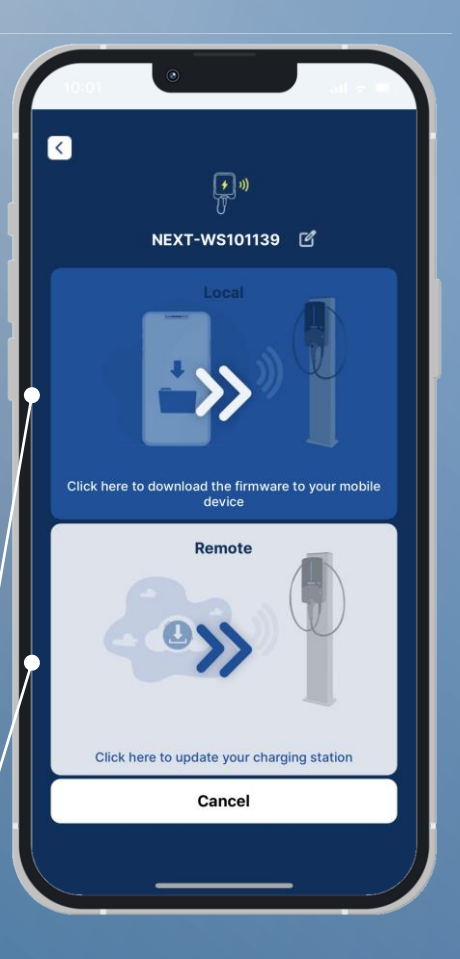

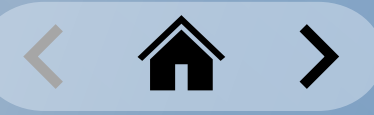

### **Charging Station Administration** Firmware Updates: Local Installation

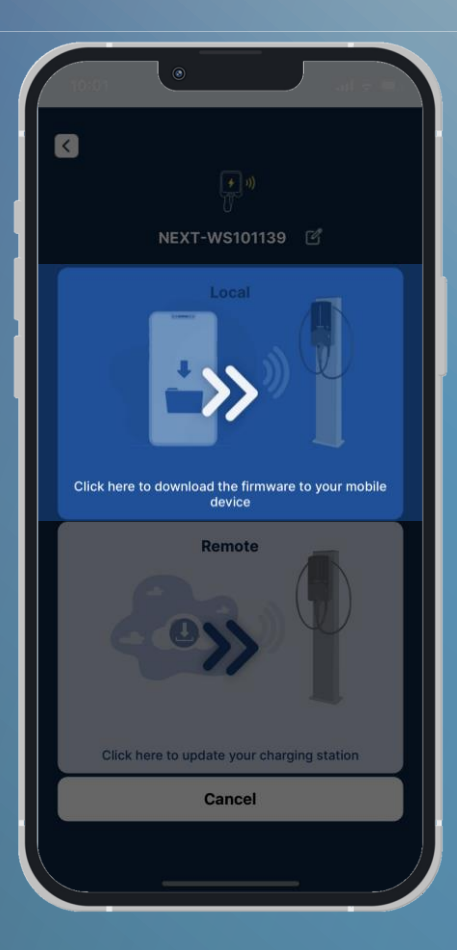

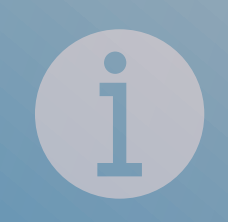

The instructions for installing firmware updates by using the Local Installation method will be made available soon.

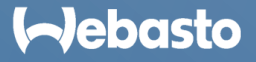

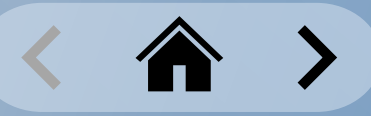

### **Charging Station Administration** Firmware Updates: Remote Installation

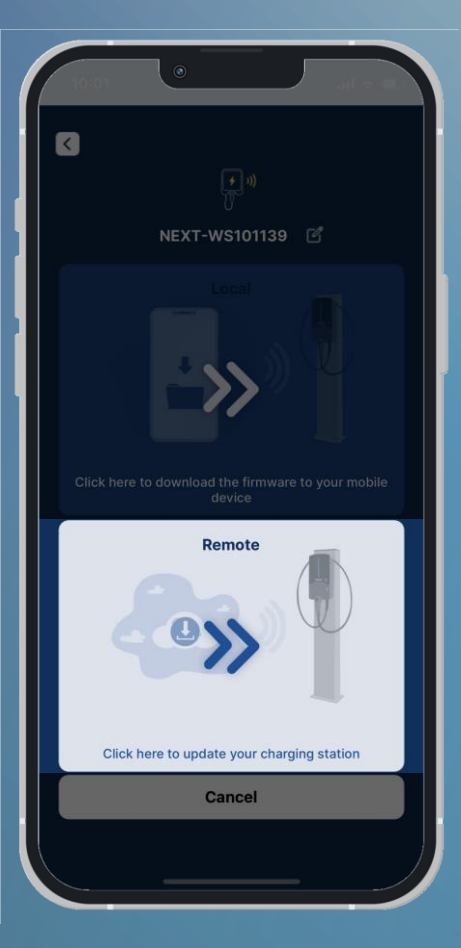

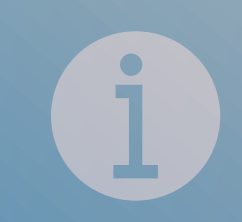

The instructions for installing firmware updates by using the Remote Installation method will be made available soon.

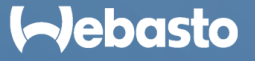

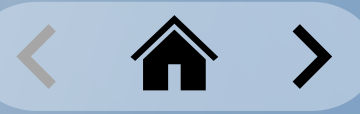

# <span id="page-32-0"></span>**Charging Station Administration** Restarting a Charging Station

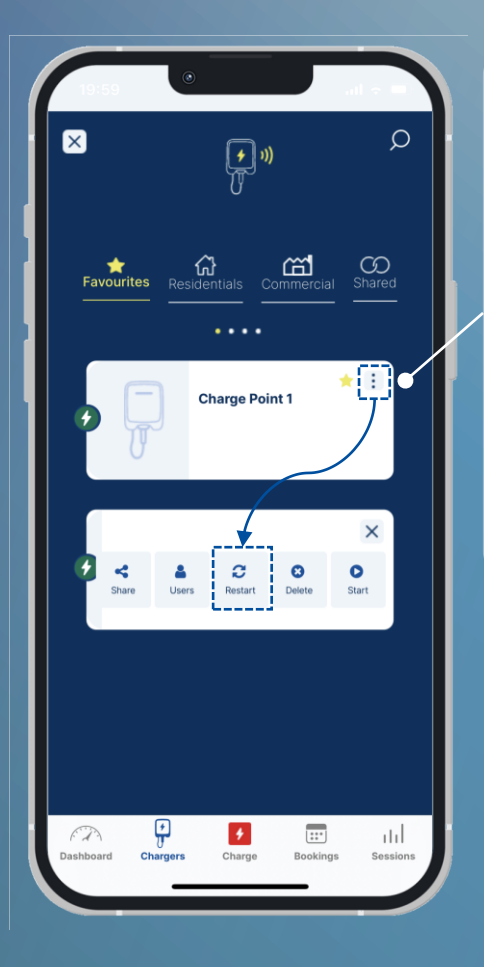

Select the **Chargers** function from the Navigation Menu.

Next, select the charging station in the wanted tab.

Select the more actions button (3 dots icon) to access remote commands.

Select the **Restart** button to restart the charging station.

> To restart your charging station, you must select **OK** in the **Notification** screen. Then your must select **Yes** in the **Restart** screen to confirm the restart finally.

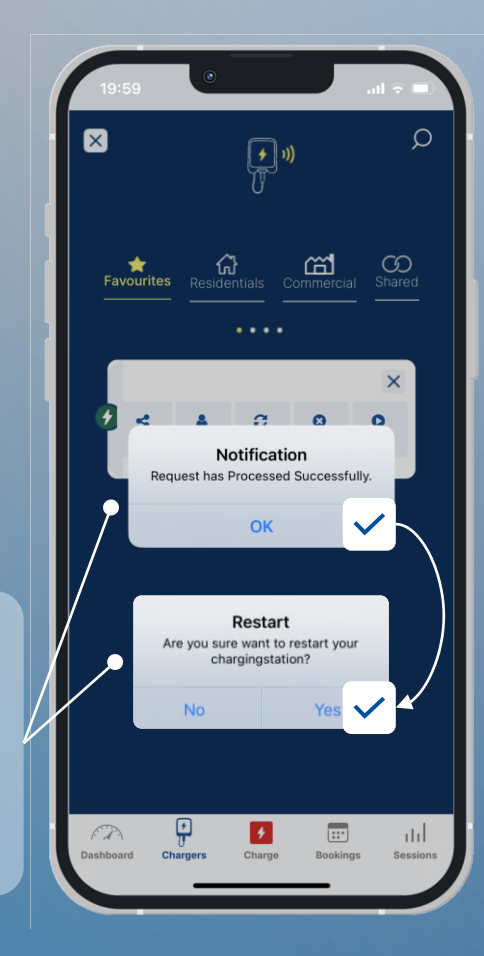

You may hear a sound from the charging station to confirm the restart. Additionally, the LED color changes.

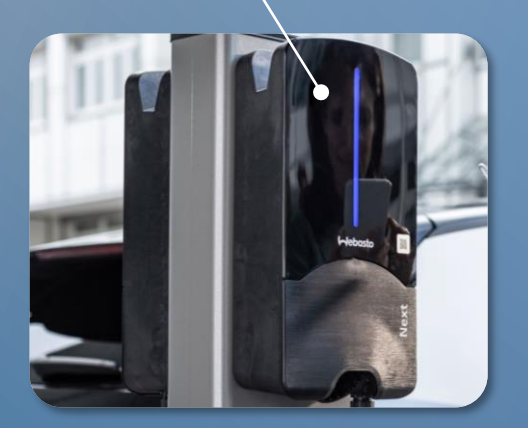

#### **I**-Jebasto

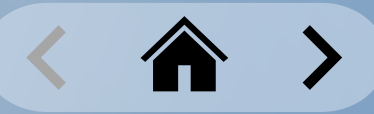

### <span id="page-33-0"></span>**Charging Station Administration** Removing a Charging Station from an Account

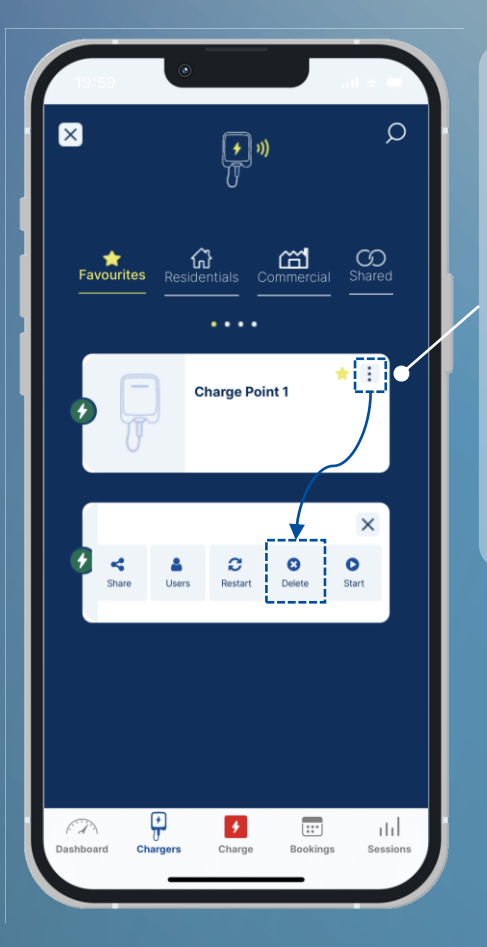

Select the **Chargers** function from the Navigation Menu.

Next, select the charging station in the wanted tab.

Select the more actions button (3 dots icon) to access remote commands.

Select the **Delete** button to remove the charging station from your User Account.

> To remove your charging station, you must select **OK** in the **Confirm Delete**  screen. Then your must select **OK** in the **Notification** screen. The charging station is no longer displayed in the **Residentials tab**.

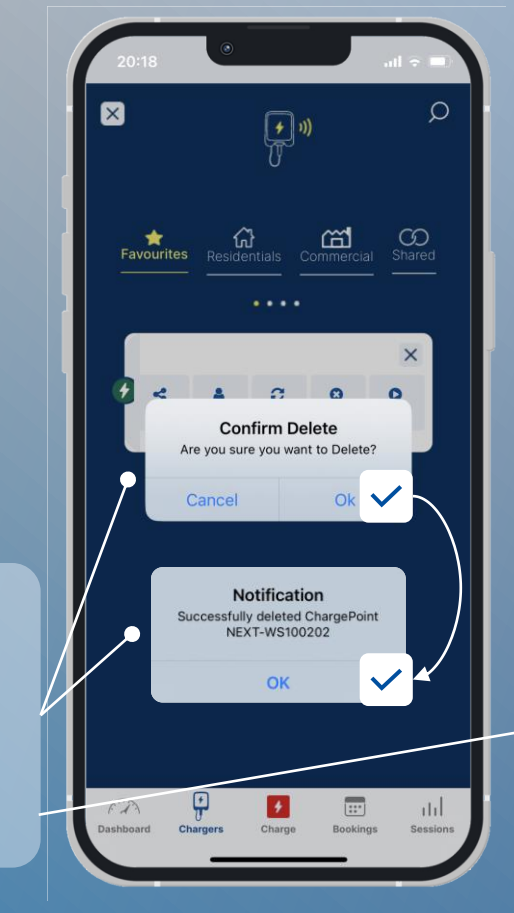

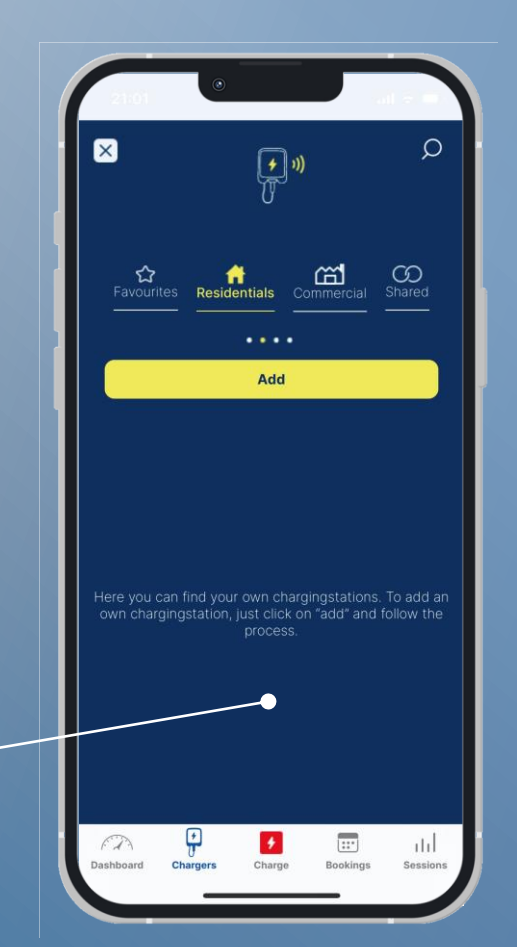

# **Charging Sessions**

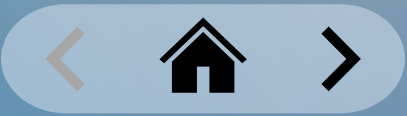

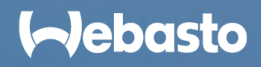

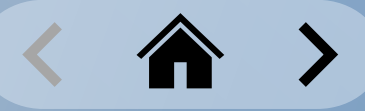

#### <span id="page-35-0"></span>**Charging Sessions** Scan & Charge

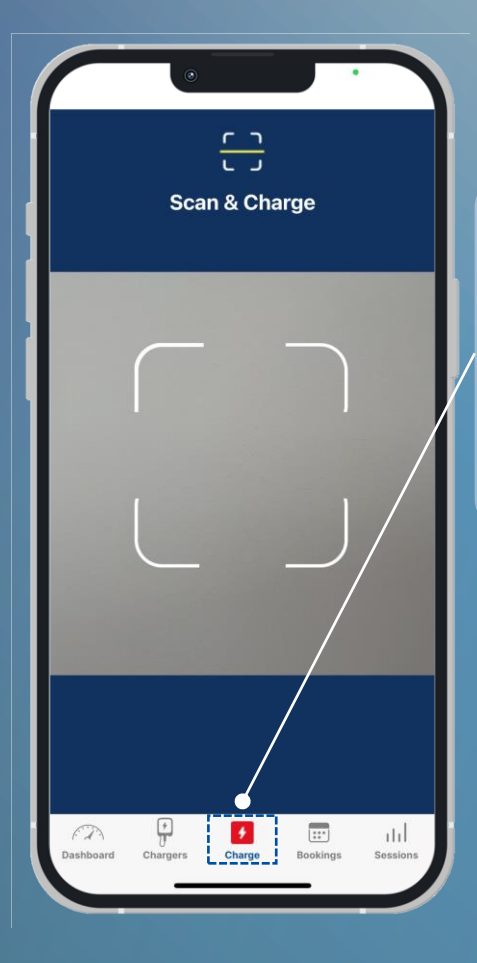

Select the **Charge** function from the Navigation Menu.

The QR scanning window opens by default.

> Using the App, scan the QR code sticker on the charging station housing.

*The position of the sticker on the picture is only an example. This may vary depending on the charging station.*

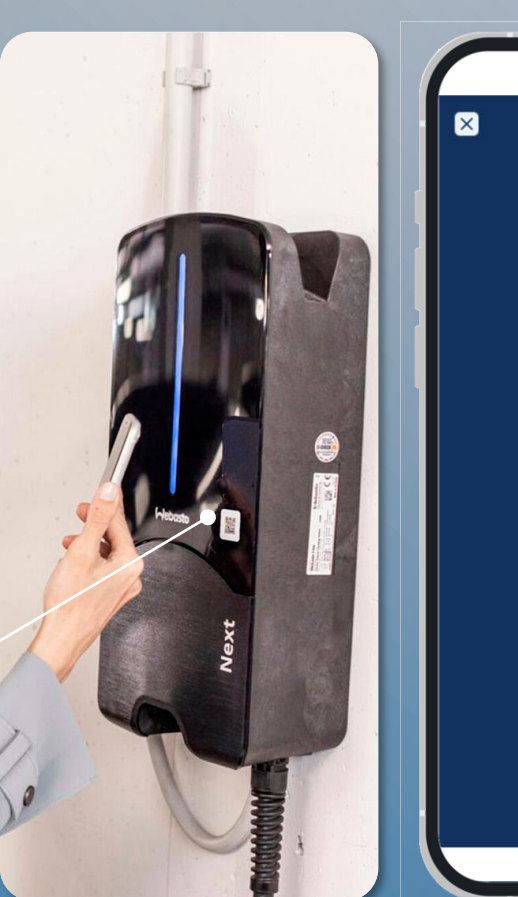

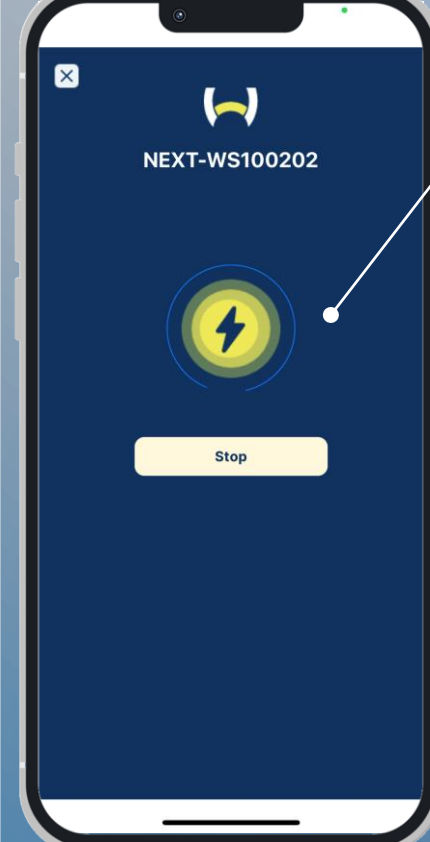

After successfully scanning the QR code, a loading pop-up opens.

You may hear a cracking sound from the charging station to confirm the charging start, and the LED color changes.

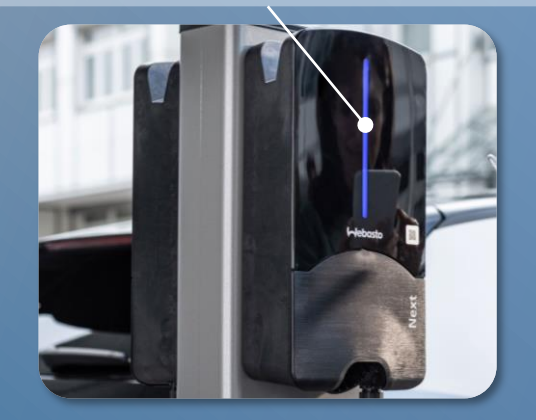

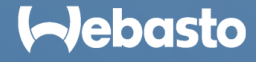

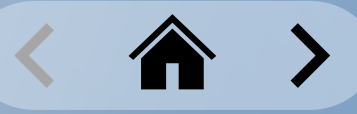

#### <span id="page-36-0"></span>**Charging Sessions** 1-Click Remote Start | #1

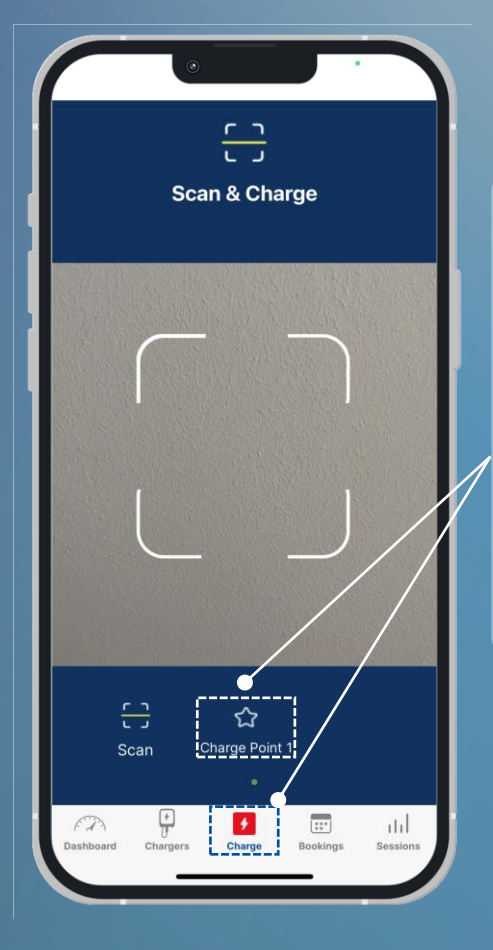

Select the **Charge** option from the Navigation Menu.

If a given charging station is marked as a favorite, then it is shown for selection here.

Select the favorited charging station to start a charging session.

> Click the **Yes, Start** button to confirm the start of the charging session.

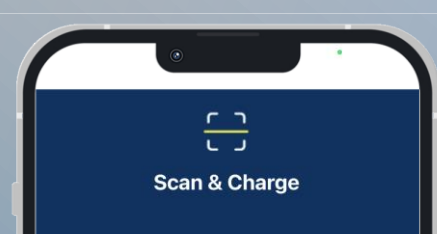

Info Do you want to start a charging session? No. Back Yes, Start  $\overline{\mathbb{R}^n}$ ald.  $\sqrt{2}$ 

After you have started the charging station successfully, you may hear a cracking sound from the station to confirm the charging start. The LED color changes also.

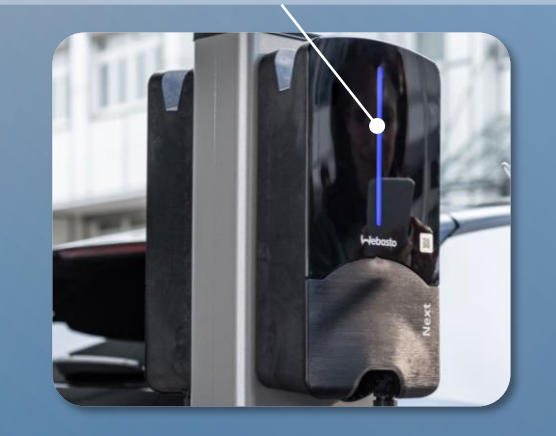

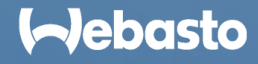

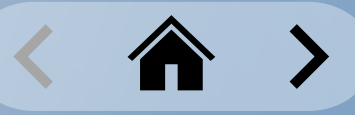

#### **Charging Sessions** 1-Click Remote Start | #2

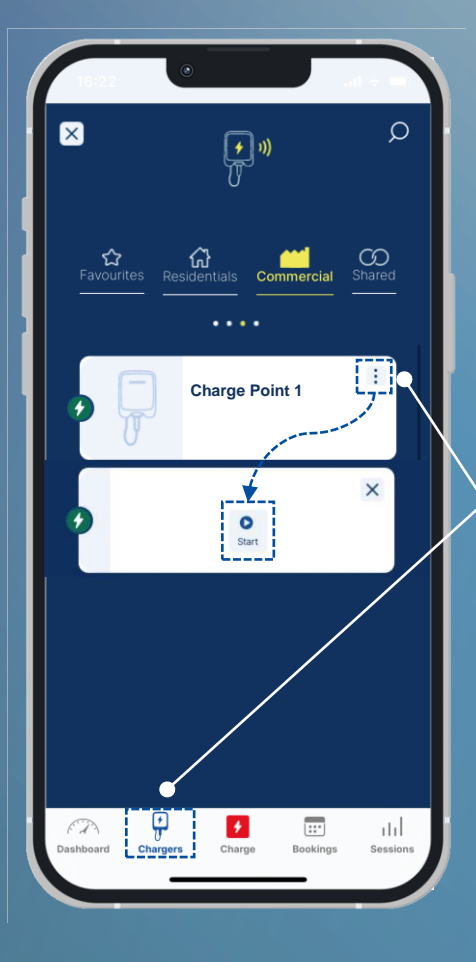

Select the **Chargers** function from the Navigation Menu.

Next, select the charging station in the wanted tab.

Select the more actions button (3 dots icon) to access remote commands.

Select the **Start** button to start the charging session.

> Select the **Start** button to confirm.

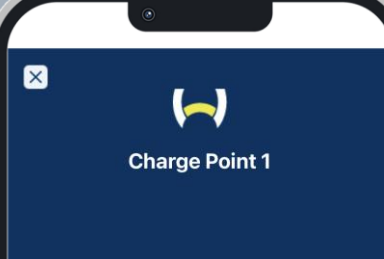

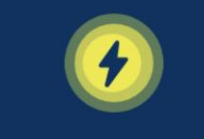

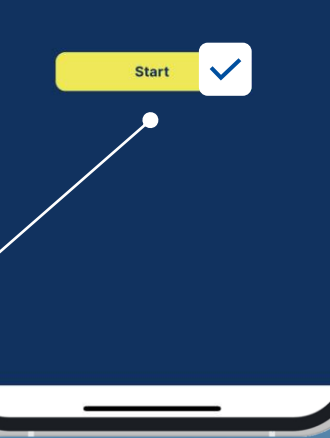

After you have started the charging station successfully, you may hear a cracking sound from the station to confirm the charging start. The LED color changes also.

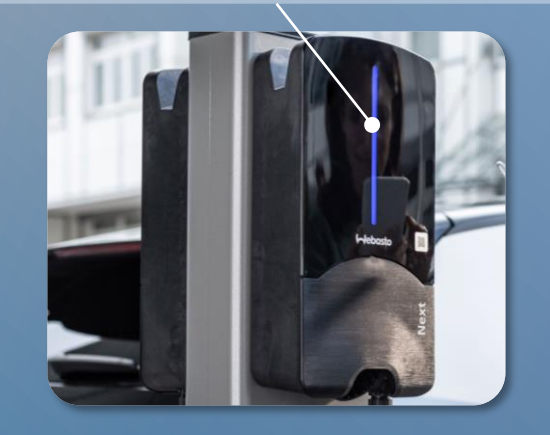

**I**-Jebasto

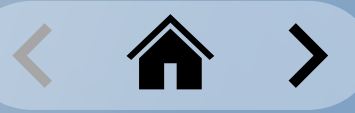

#### <span id="page-38-0"></span>**Charging Sessions** Active Charging Session

Active charging sessions are displayed as an animation in the lower part of the Dashboard screen.

The status **activeCharging** and the charging station name are displayed.

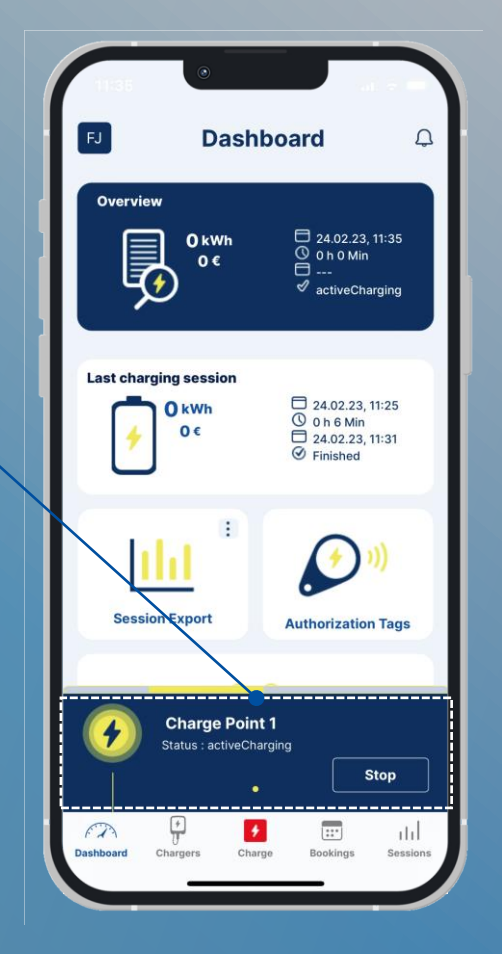

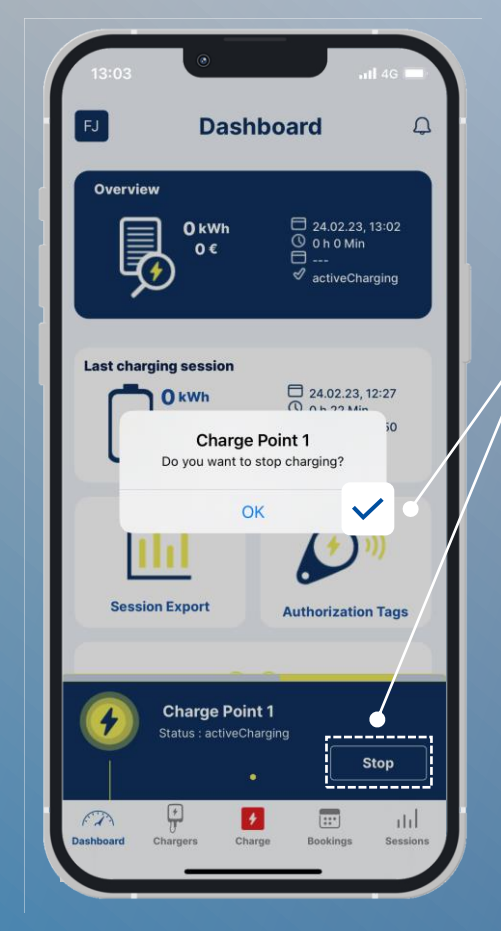

To stop the charging session, select the **Stop** button, and then click **OK** to confirm.

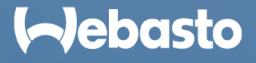

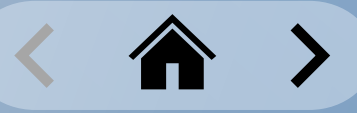

### <span id="page-39-0"></span>**Charging Sessions** Charging History: Dashboard

A chart on the dashboard shows the total use of your own charging stations.

If you select the **Week** button, then the selected kWh used, including the total costs of the last 7 days, are shown.

**Last charging session** shows the most recent charging session at your own charging stations. Also shown are the kWh used, the costs, the date, the time, and the duration.

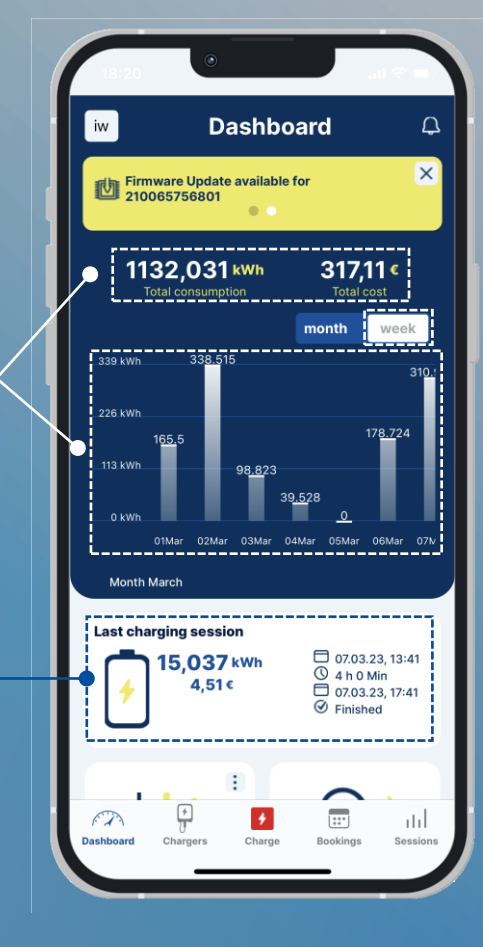

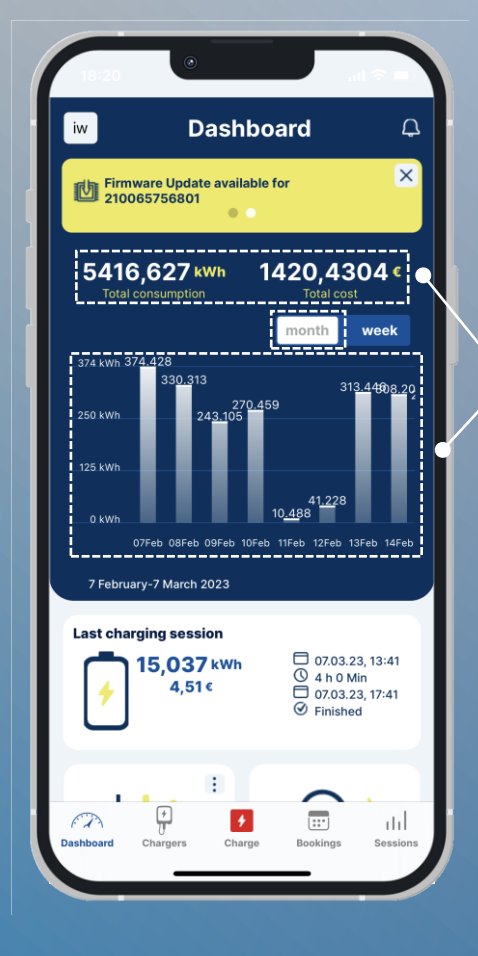

If you select the **Month** button, then the kWh used, including the total costs of the last 30 days is shown.

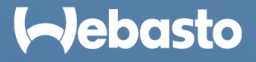

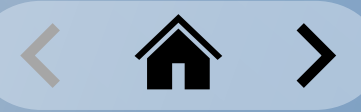

#### **Charging Sessions** Charging History: Archive

It is possible to switch between the months.

On the navigation bar under the tab **Sessions** all charging sessions are displayed.

More details are displayed by clicking on the widget needed.

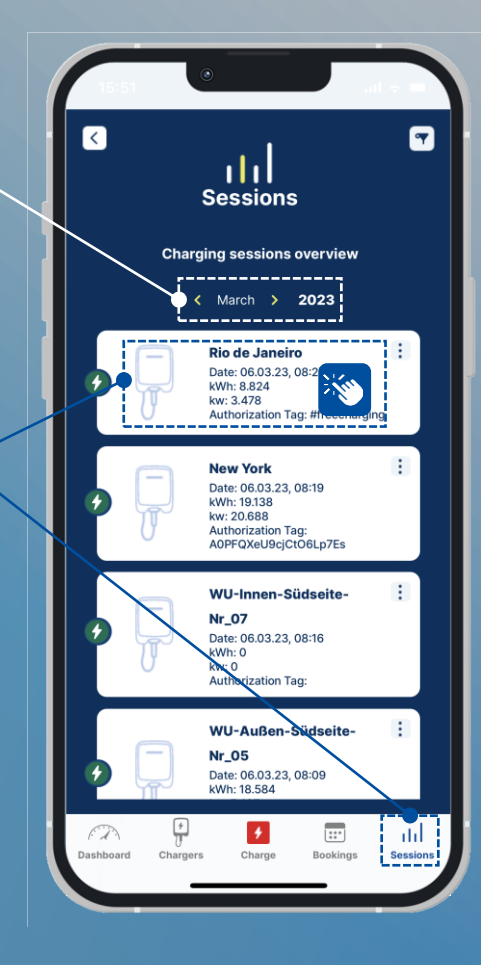

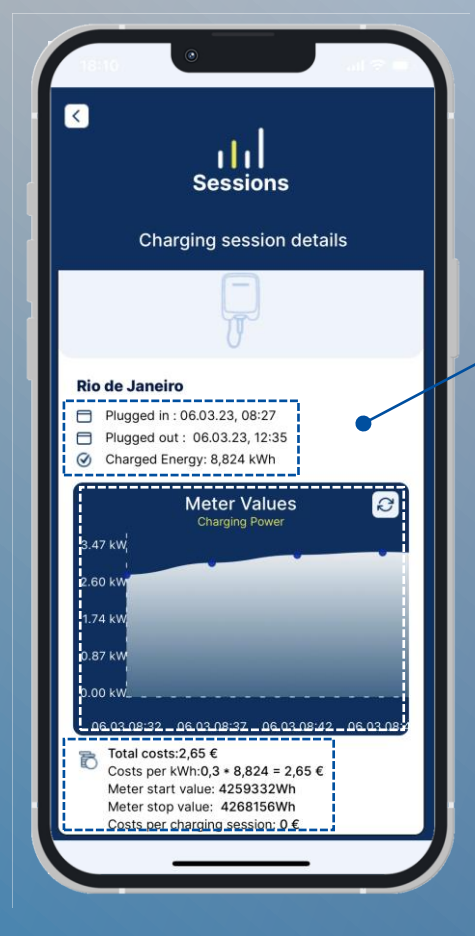

The following data is displayed per charging session:

- − Plug-in date and time
- Unplug date and time
- − Charged energy in kWh
- Costs per kWh
- Costs per charging session − Total costs
- 
- − Meter start value
- − Meter stop value
- − Charging power in kW over time

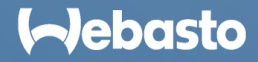

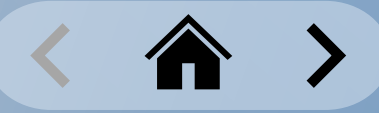

### <span id="page-41-0"></span>**Charging Sessions** Exporting Charging Data: Comprehensive Data

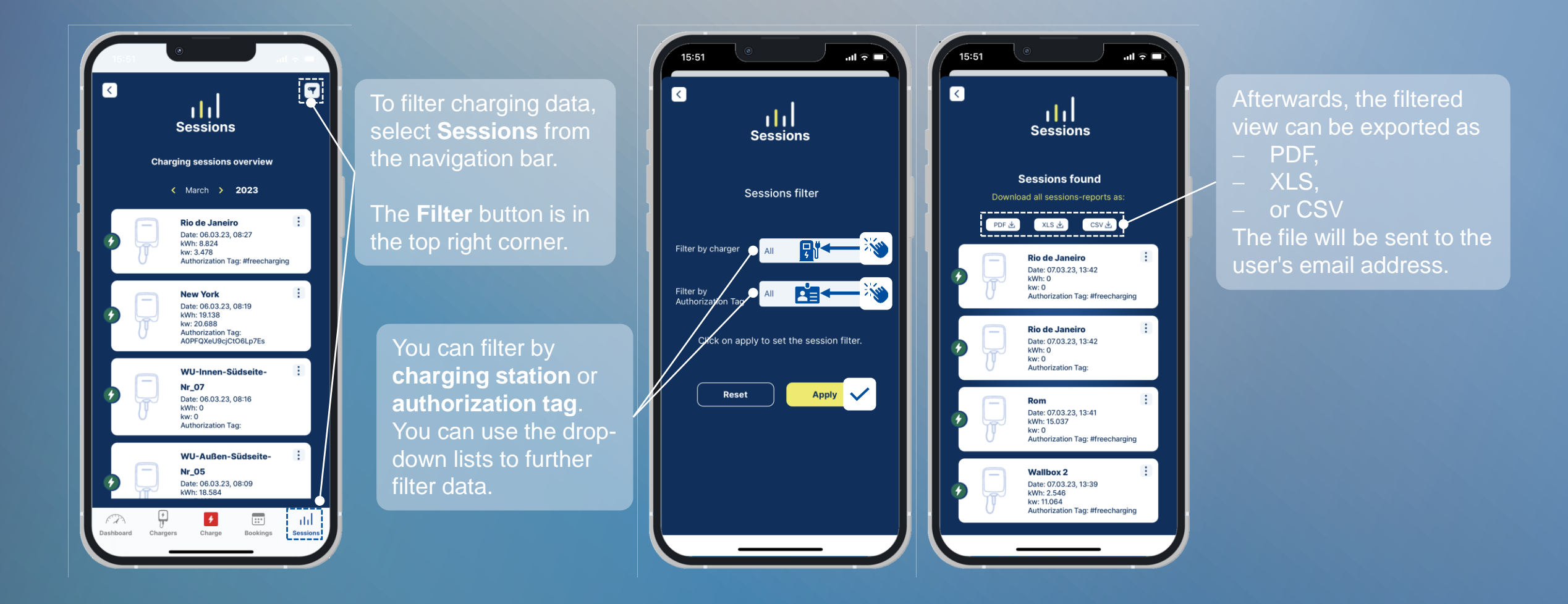

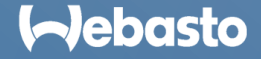

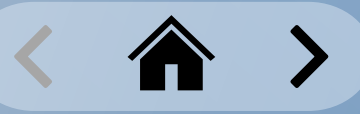

### **Charging Sessions Exporting Charging Data: Filtered Data**

In the **Session Export** feature on the Dashboard, click the more actions button (3 dots icon) to access download options.

The Session Export function downloads all existing charging data.

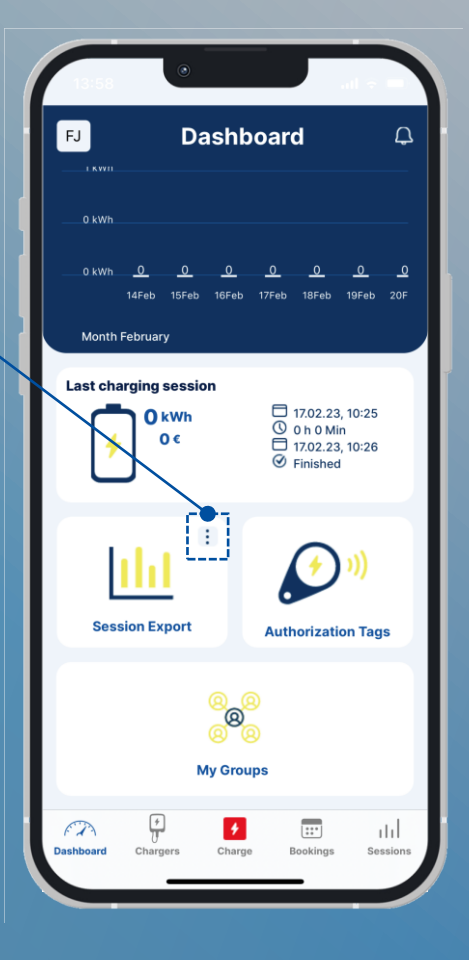

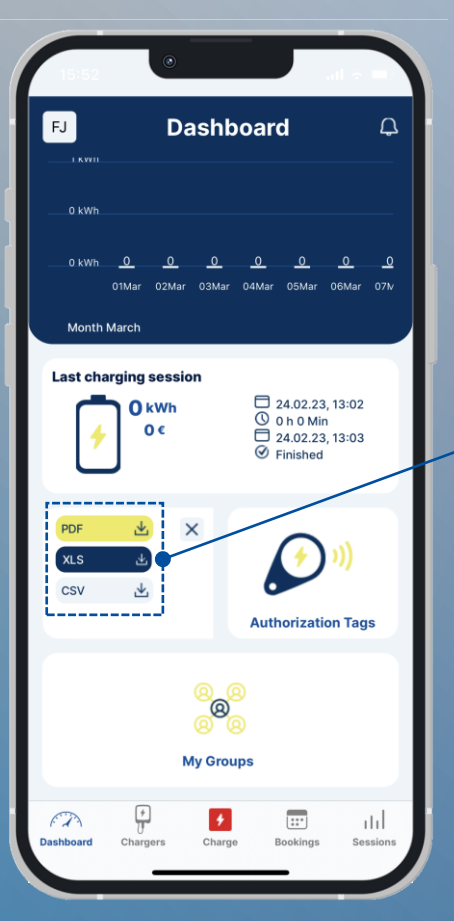

#### Next, select the export format:

- − **PDF** *(Adobe)*
- − **XLS** *(Microsoft Excel)*
- − **CSV** *(Comma Separated Values)*

The file is sent to your email address

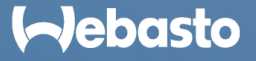

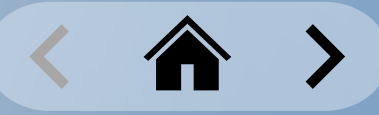

### **Charging Sessions** Exporting Charging Data: Single Charging Session

You can export a single charging session through the **Sessions** function in the navigation menu.

To export a charging session, you must select the more actions button (3 dots icon) of the related charging session.

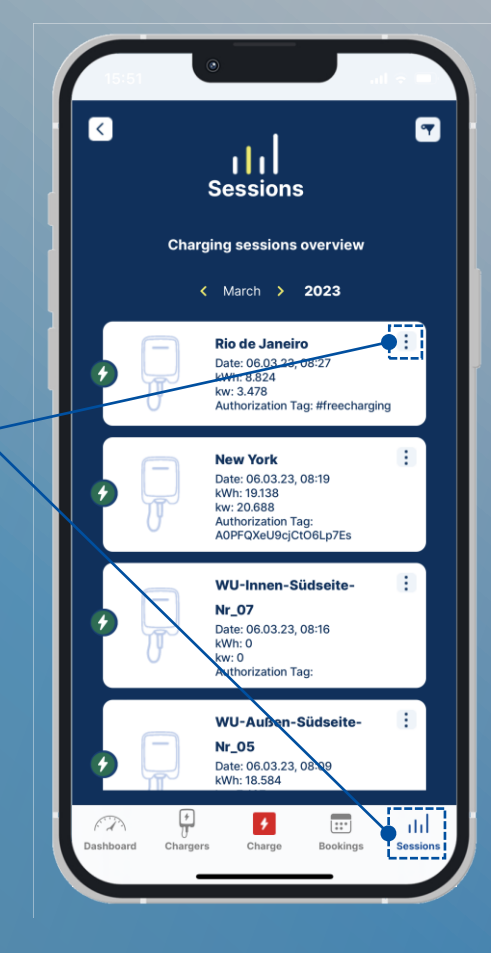

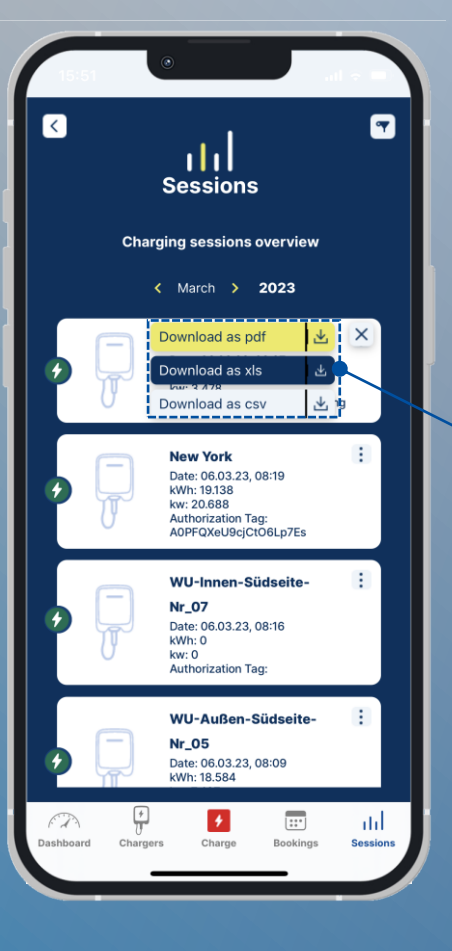

#### Next, select the export format:

- − **PDF** *(Adobe)*
- − **XLS** *(Microsoft Excel)*
- − **CSV** *(Comma Separated Values)*

The file is sent to your email address

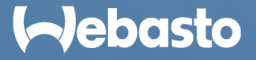

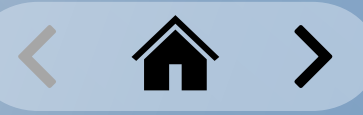

### <span id="page-44-0"></span>**Charging Sessions** Vehicle Driver Logbook

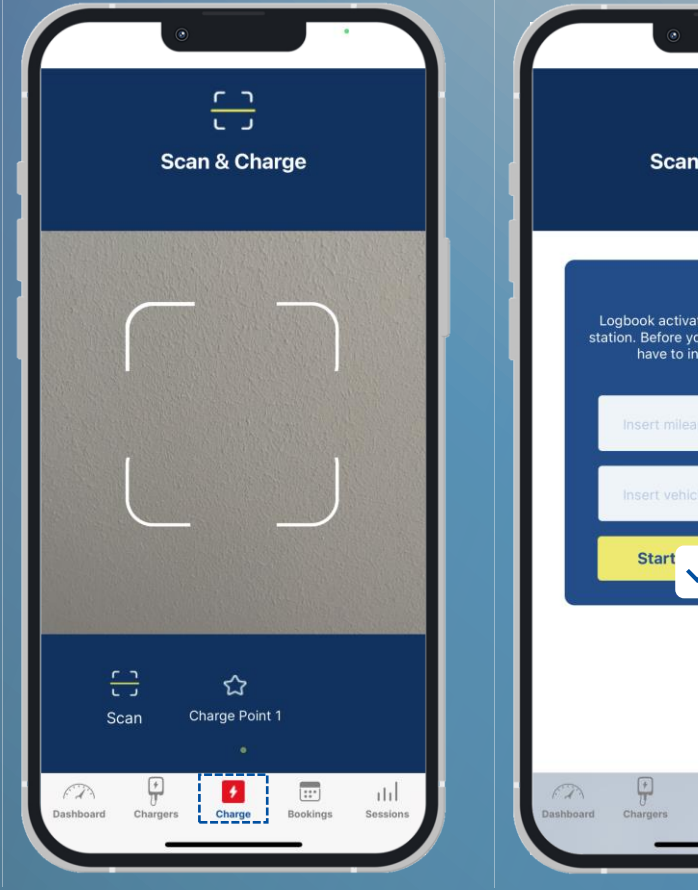

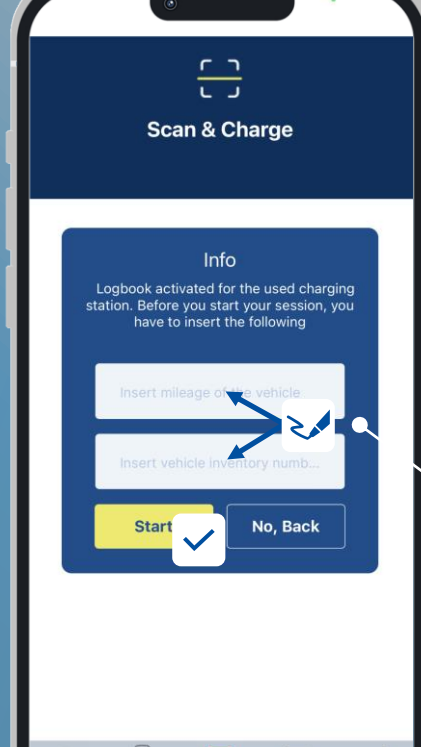

ø

 $\boxed{12}$ 

 $\mathbf{d}$ 

*You must activate the 'Vehicle driver logbook' function in the WCC Web Portal per charging station. For further information, refer to the user manual for the WCC Web Portal. See: <https://charging.webasto.com/int/products/documentation/>*

Start a charging session through **Scan & Charge** or through **1-Click Remote Start**.

In the next window, enter the following logbook data:

- **Mileage**
- **Vehicle ID**

When done, select the **Start** button to begin the charging session.

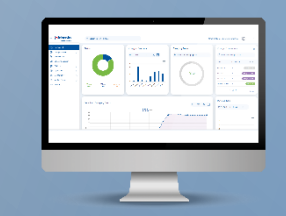

Documentation is logged per charging process in the WCC Web Portal.

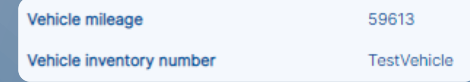

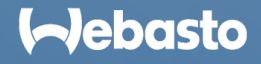

# <span id="page-45-0"></span>**Group Management**

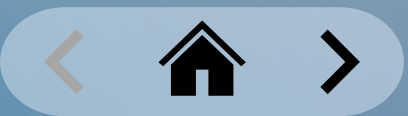

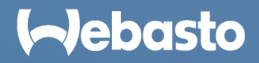

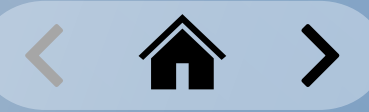

#### <span id="page-46-0"></span>**Group Management** Creating a Group

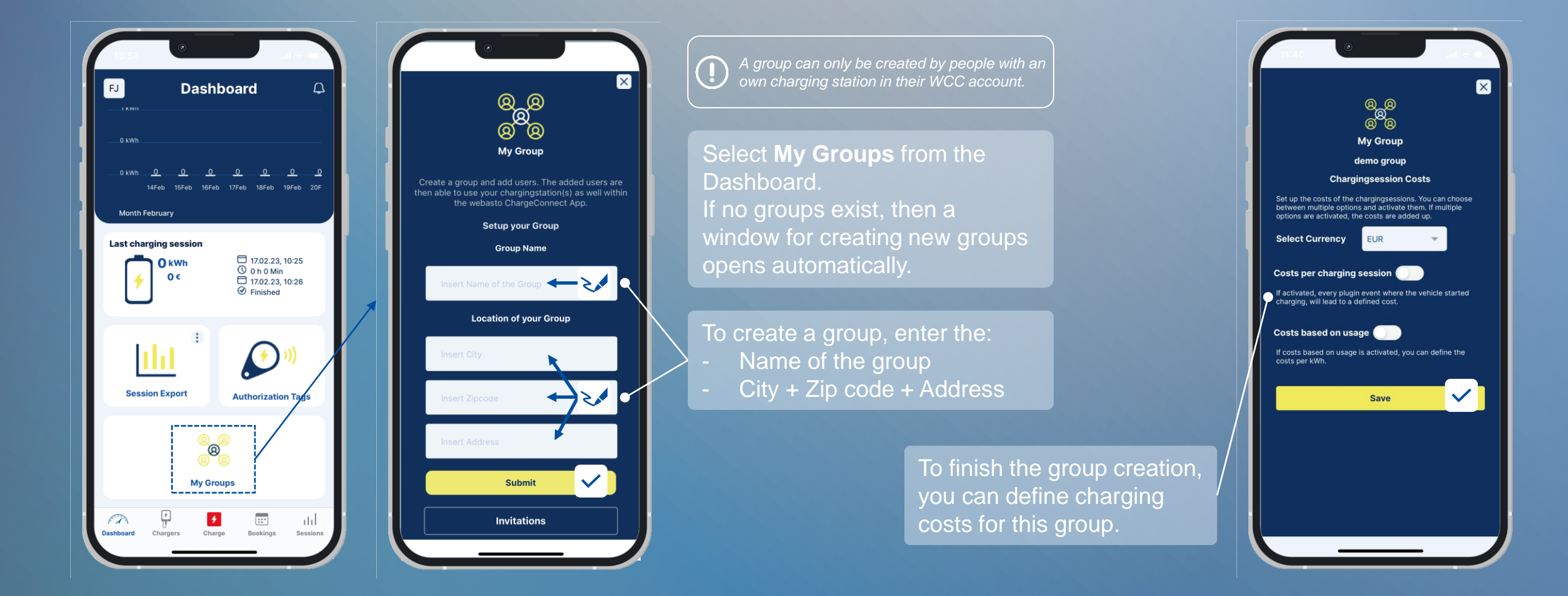

#### **I**-Jebasto

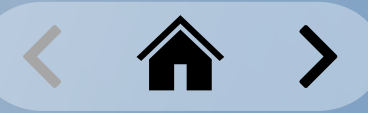

#### <span id="page-47-0"></span>**Group Management** Creating Multiple Groups

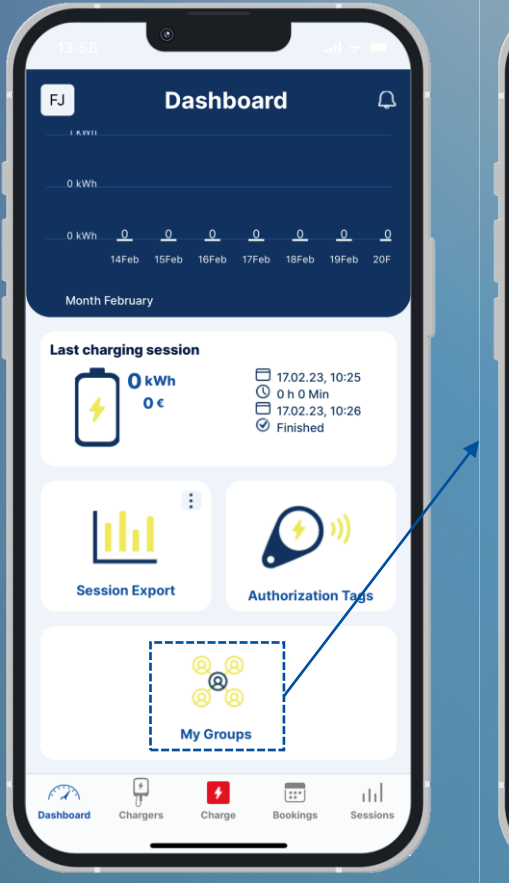

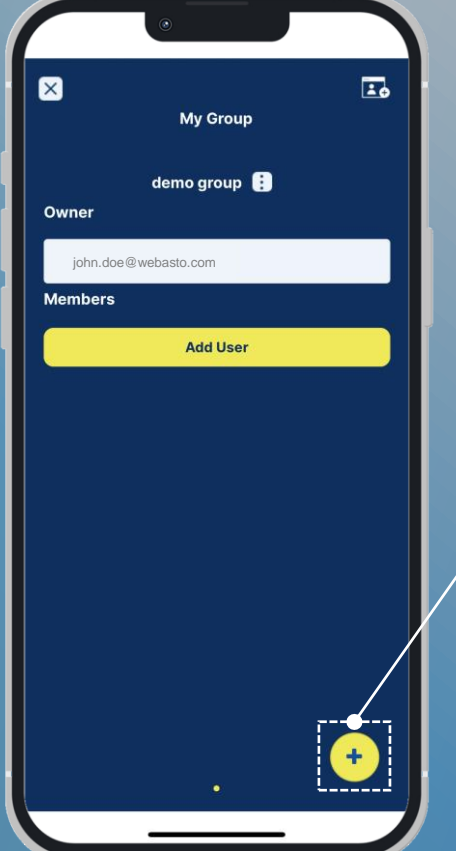

Only Premium Users can create multiple groups.

Select **My Groups** from the Dashboard. Existing groups are shown on the **My Group** screen. Swipe left and right to switch between groups.

To create extra groups, select the **Add button** (+) in the lower right corner. This opens a setup screen for the new group

> Enter the Group details, and then select the **Submit** button.

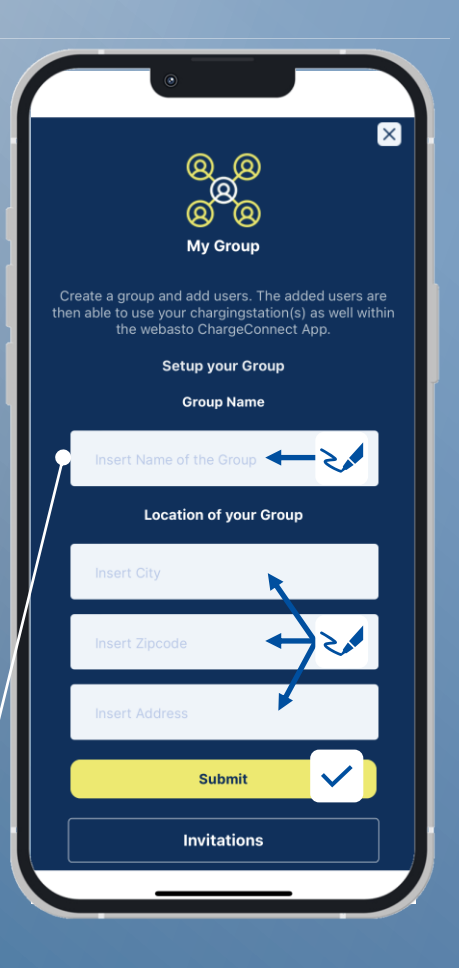

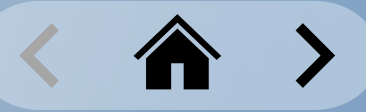

#### <span id="page-48-0"></span>**Group Management** Inviting a Member to a Group

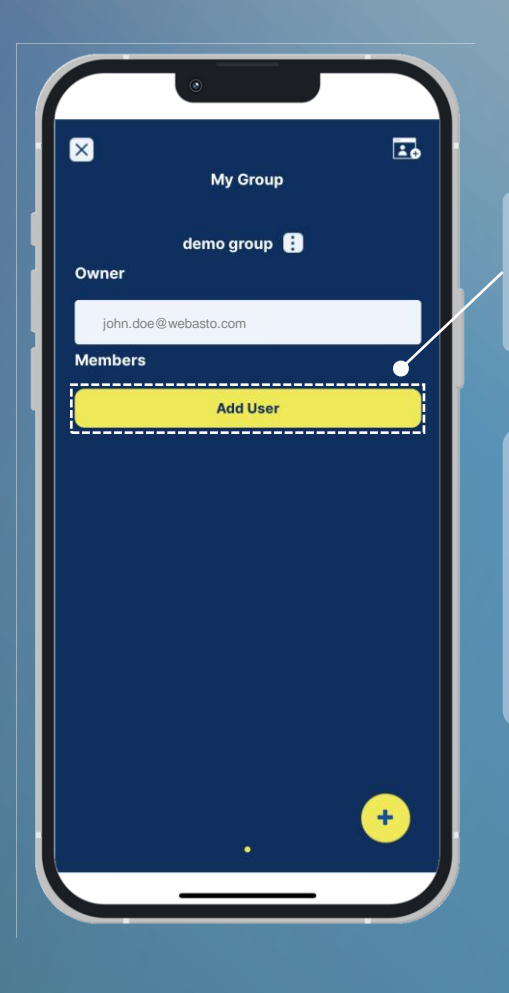

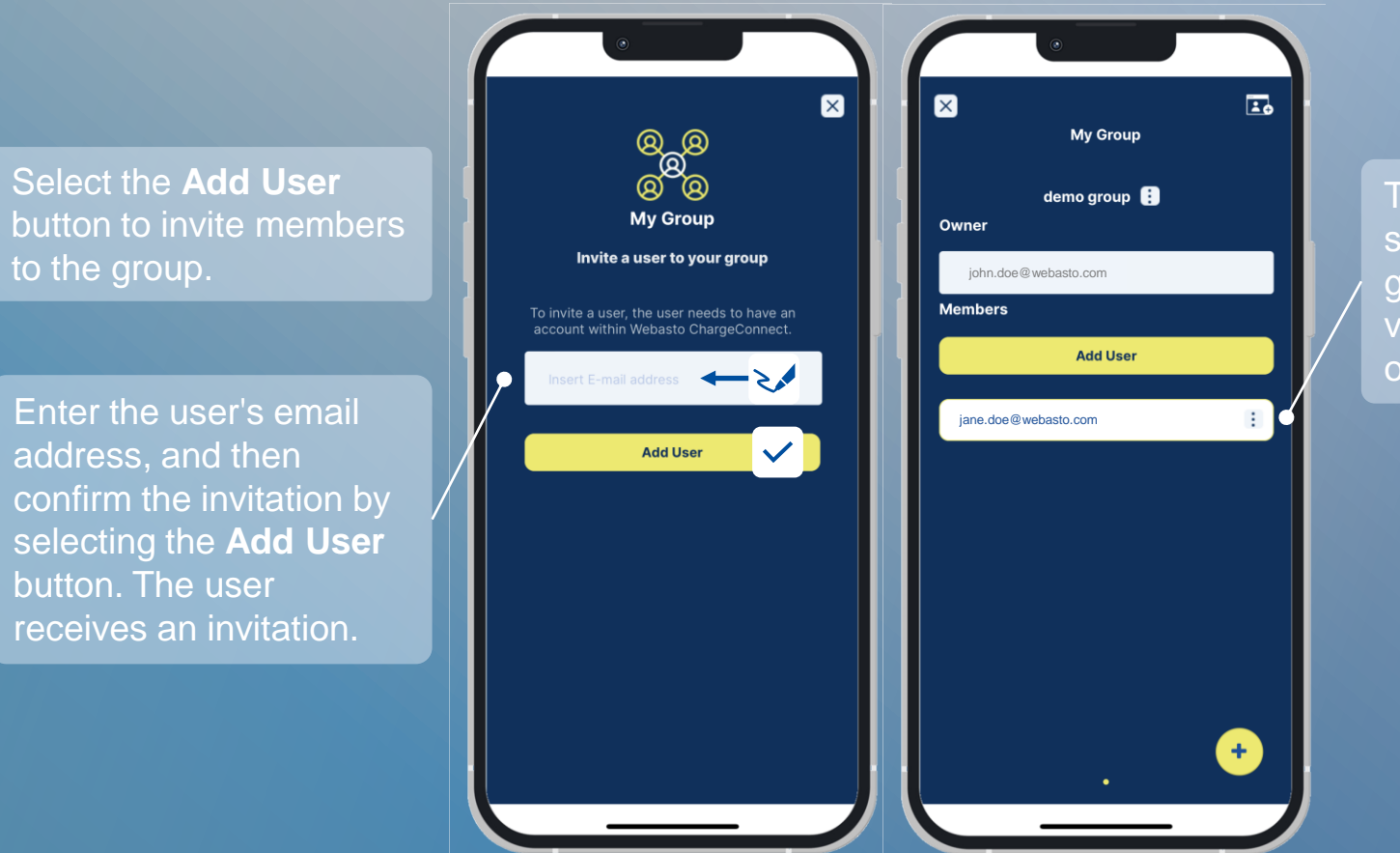

The **My Group**  screen enables group owners to view the members of each group.

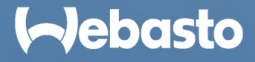

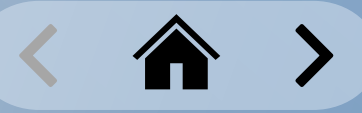

### <span id="page-49-0"></span>**Group Management** Deleting a Member from a Group

As soon as a user is removed from a group, the access authorization to the charging stations of this group expires. The user can no longer find the charging stations in the app.

In the **My Group** screen group owners can view the members of each group.

Select the more actions button (3 dots icon) to access user details.

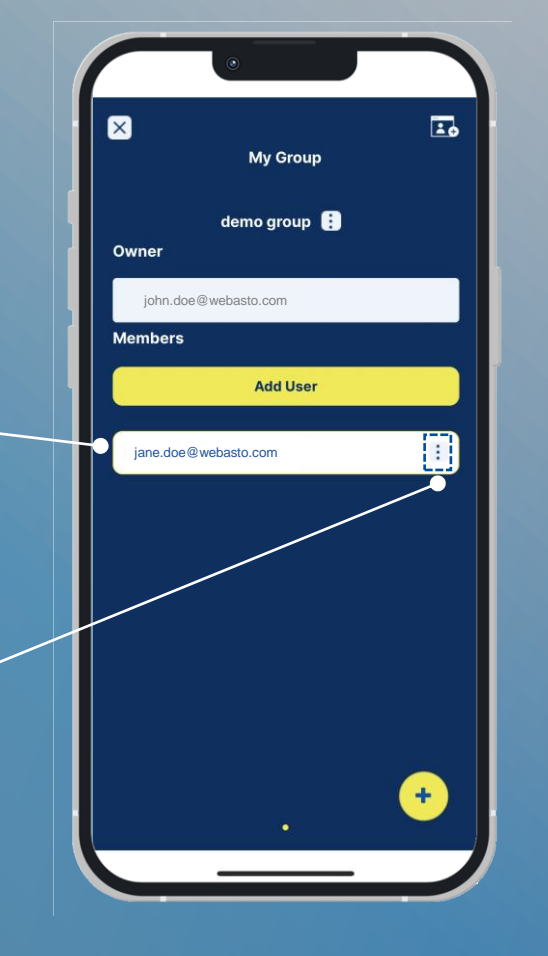

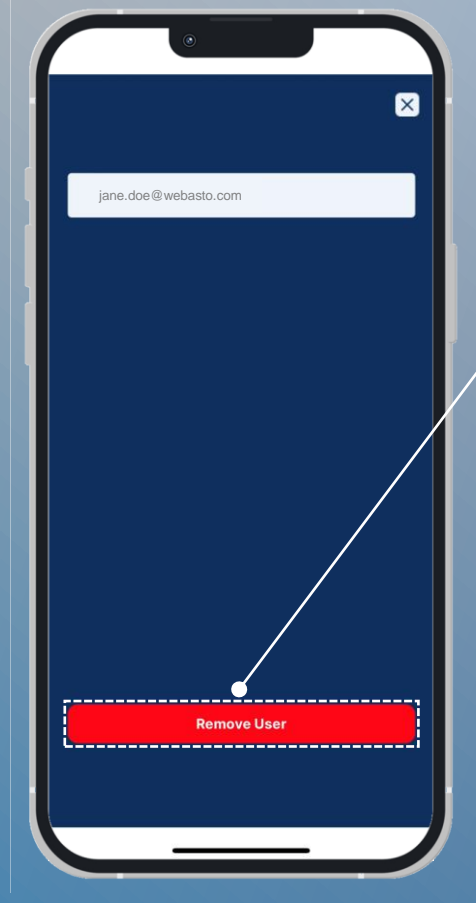

Select the **Remove User** button to delete the selected user from the group.

Confirm the deletion by selecting **YES** in the **Notification** window.

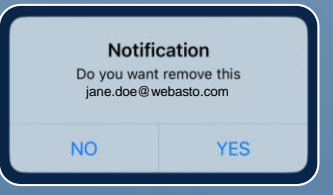

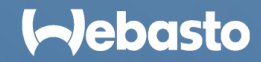

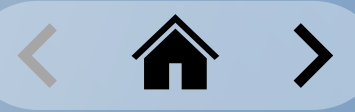

### <span id="page-50-0"></span>**Group Management** Accepting a Group Invitation

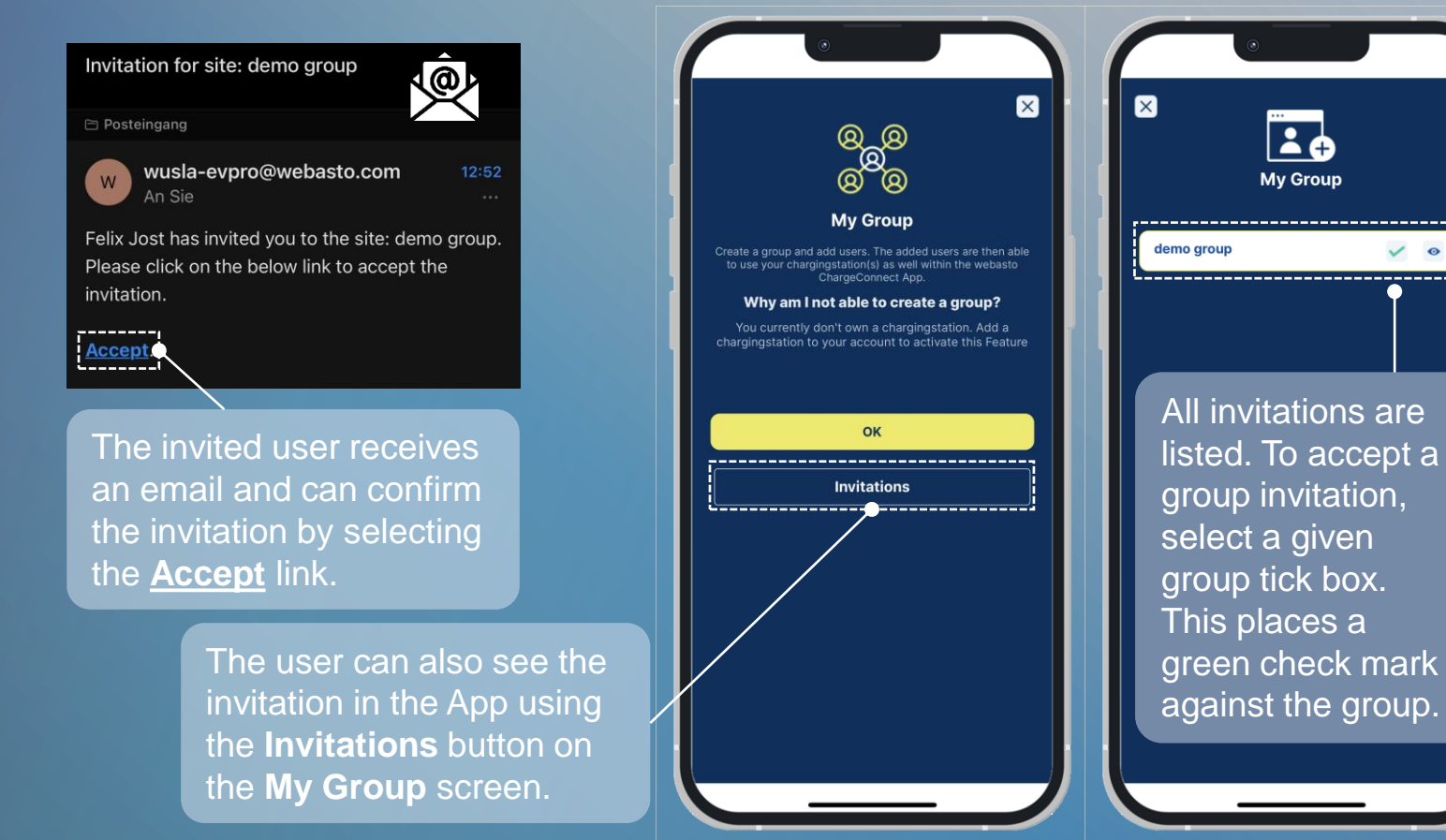

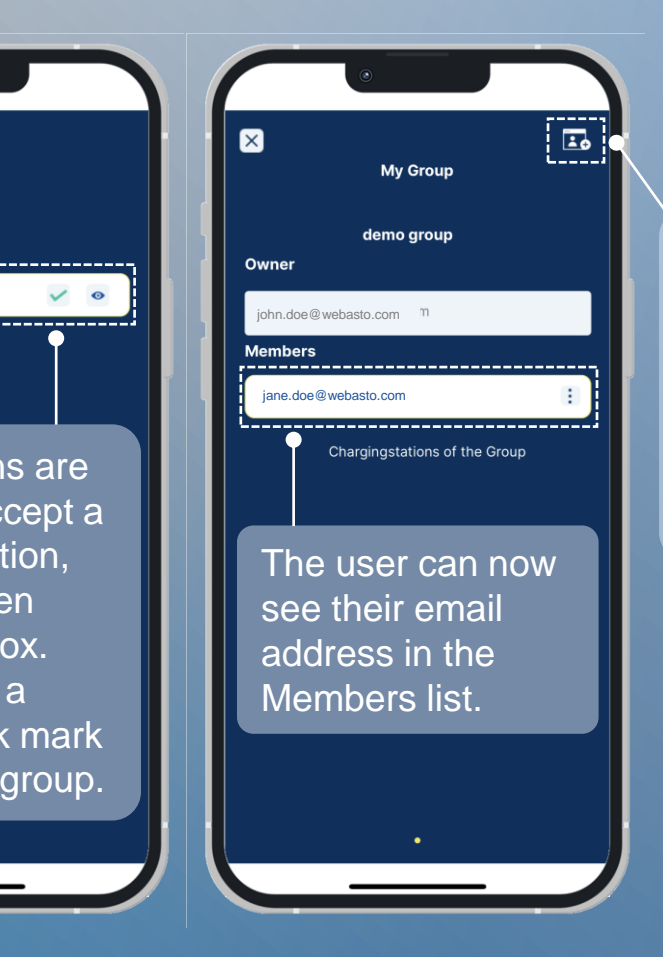

If the user is already in a group, they can see any pending invitations under the **group invitation** icon in the top right.

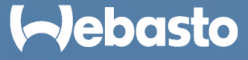

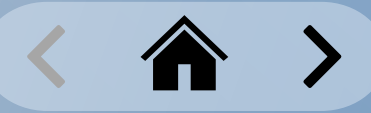

#### <span id="page-51-0"></span>**Group Management** Adding a Charging Station to a Group

icon).

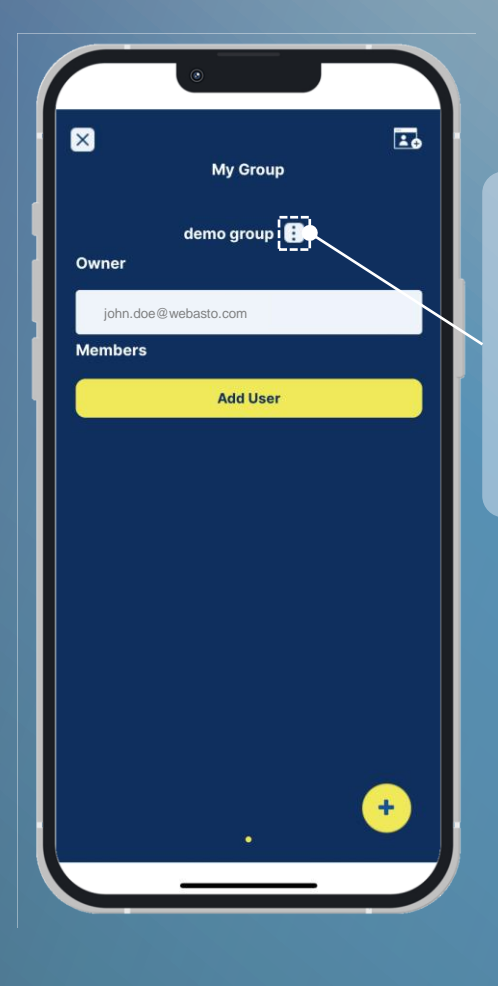

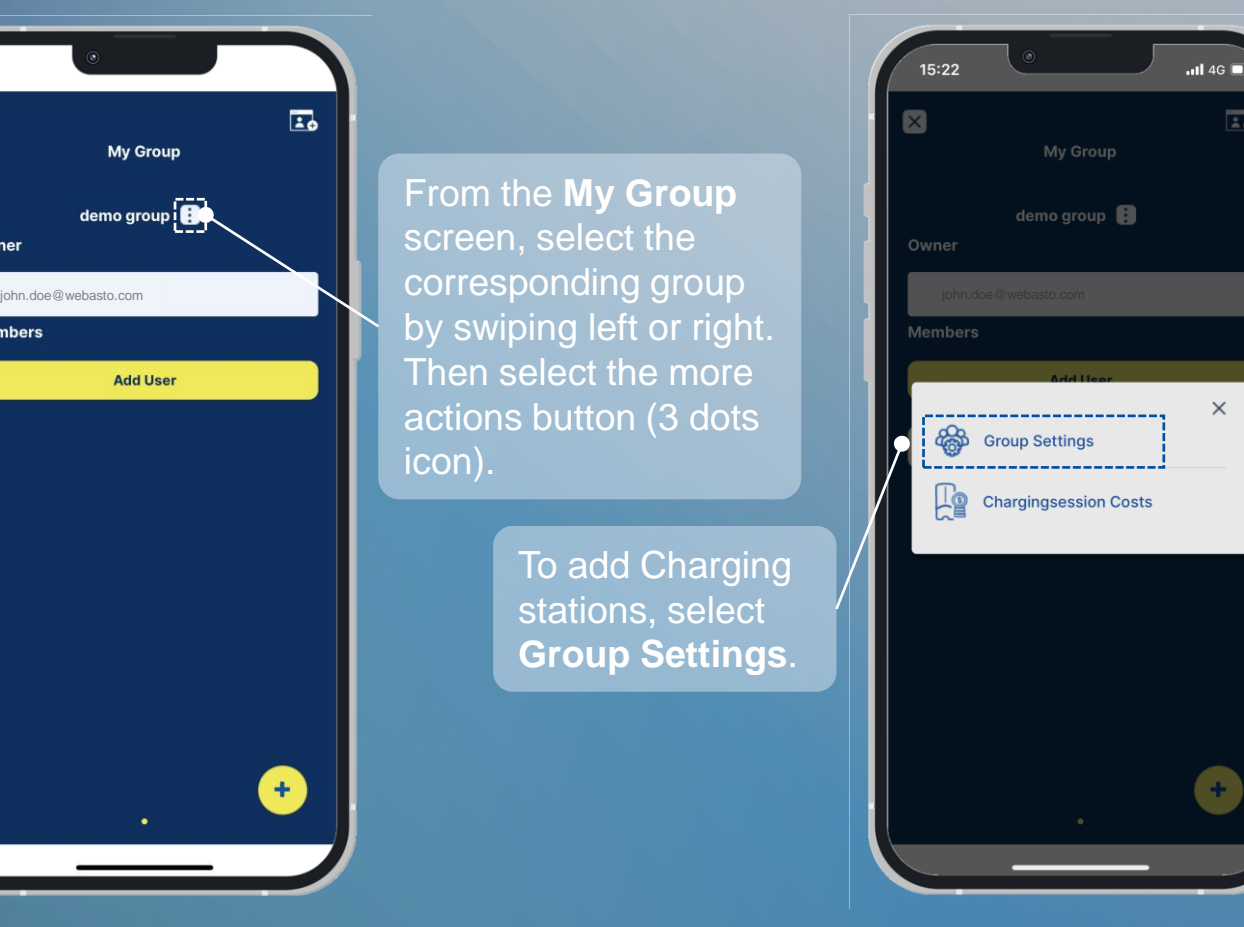

Note that each charging station can only be in one group at a time. If you add a given charging station to a given group, then you cannot add it to another.

All the account owner's charging stations are listed per group.

Use the sliders to add or remove charging stations from a group.

- **Grey** sliders mark removed stations.
- **Yellow** sliders mark added stations.

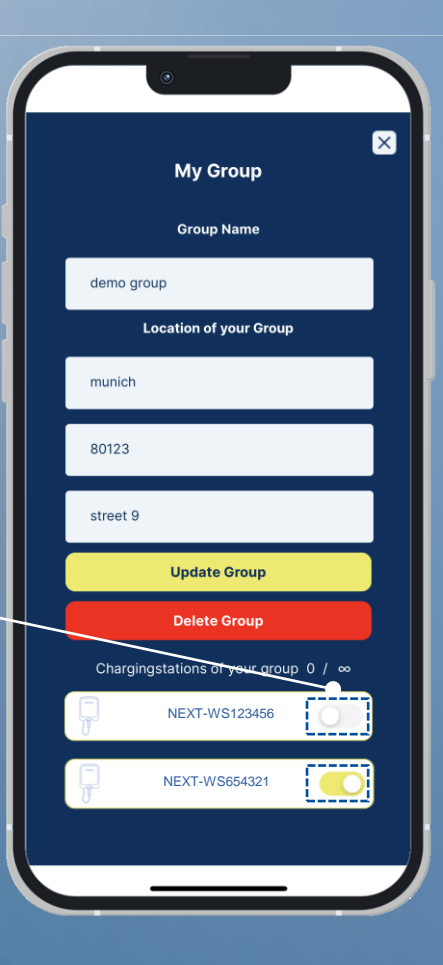

#### **Aebasto**

긂

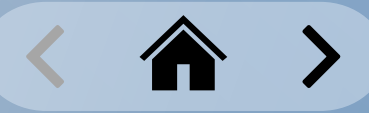

#### <span id="page-52-0"></span>**Group Management** Defining Charging Costs for a Group

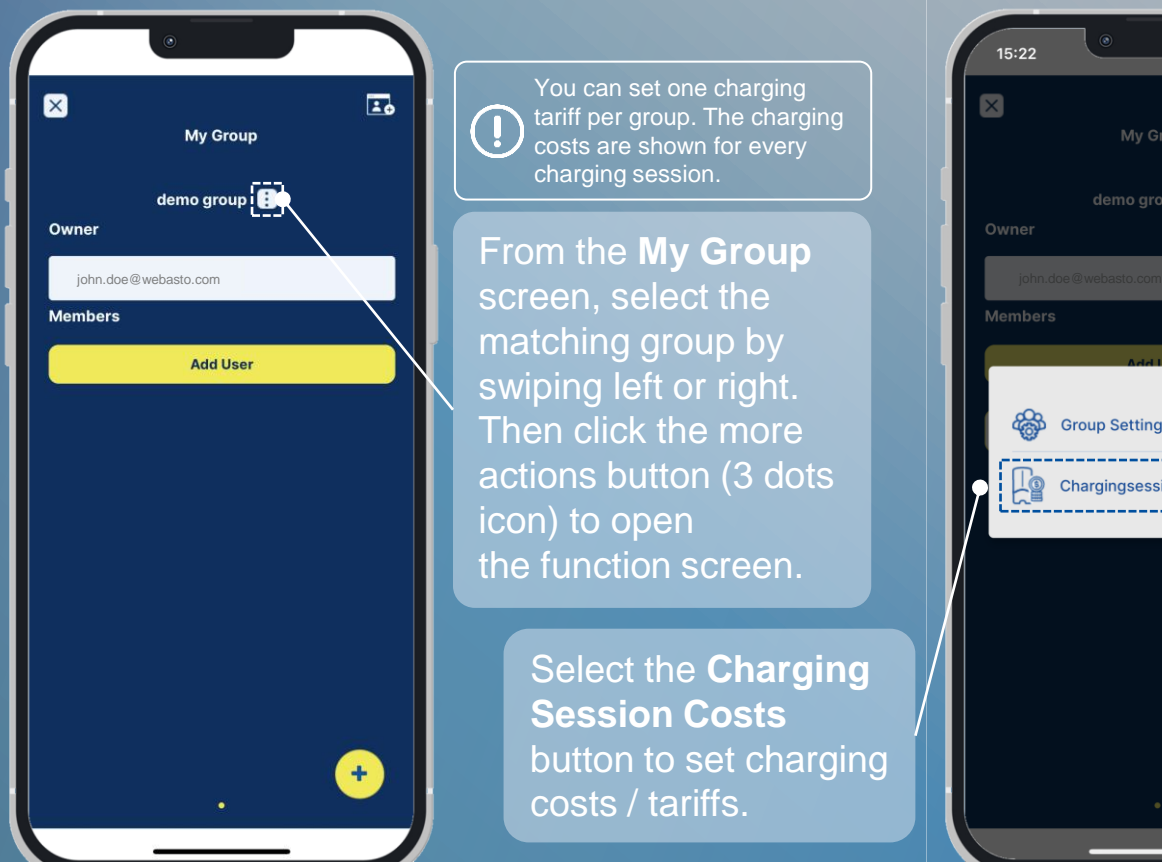

You can set one charging tariff per group. The charging costs are shown for every charging session.

From the **My Group**  matching group by swiping left or right. Then click the more actions button (3 dots icon) to open the function screen.

> Select the **Charging Session Costs** button to set charging costs / tariffs.

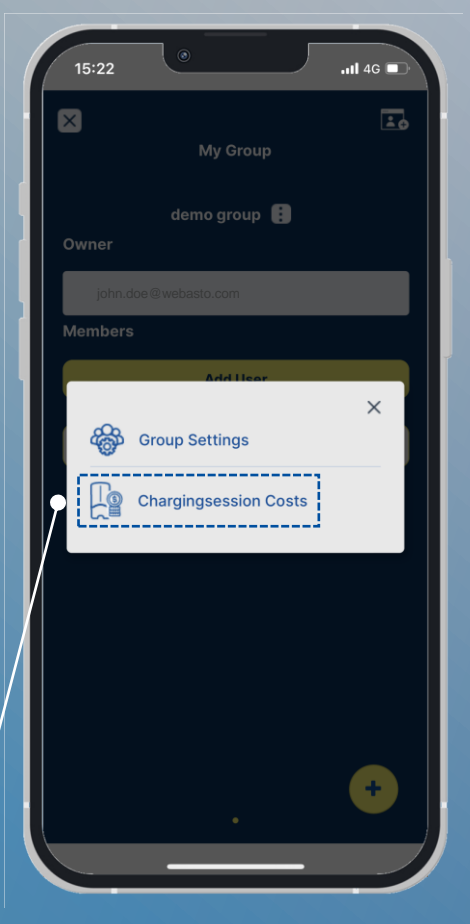

#### Select your currency. *Euros* for example: **EUR**

Set the fixed cost per charging session. This is included as a fixed amount per session.

Set the usage-related cost. This is calculated according to the charged kWh.

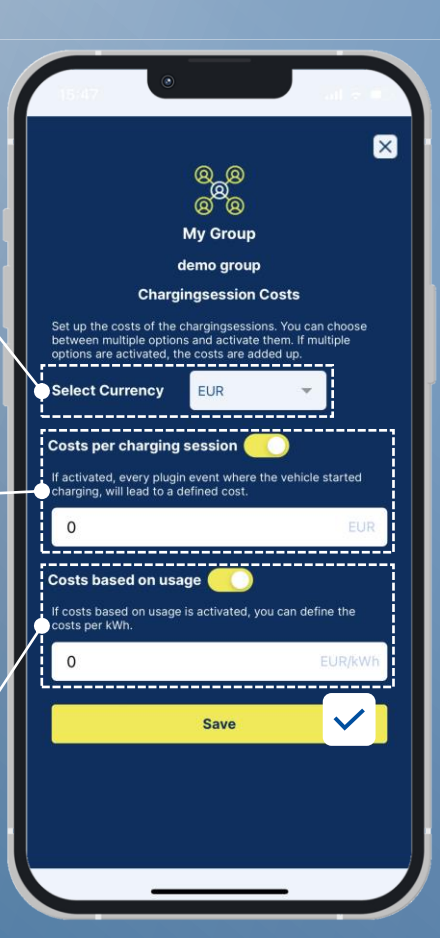

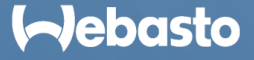

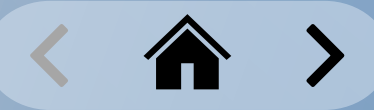

#### <span id="page-53-0"></span>**Group Management Booking a Charging Station**

Reservations can only be activated by premium users. The feature must be activated per group in the WCC Web Portal. Further information can be found in the user manual for the WCC Web Portal.

O.

The Booking menu enables you to make new reservations and to view or delete existing bookings.

When a reservation is active, only the person making the reservation can start a charging session.

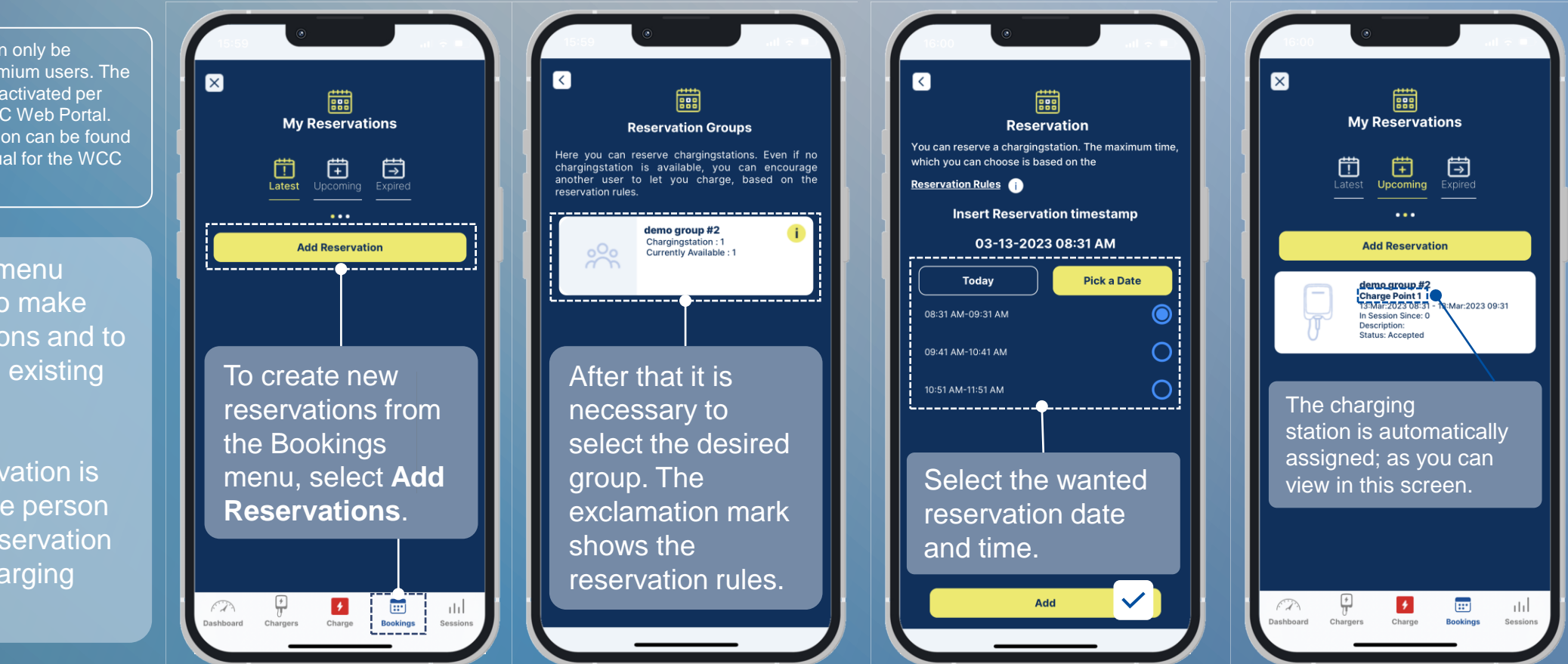

# <span id="page-54-0"></span>**Authorization Tags**

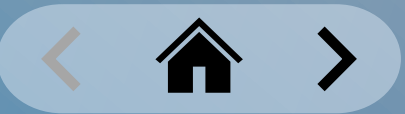

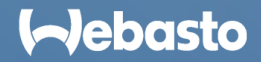

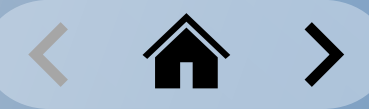

#### <span id="page-55-0"></span>**Authorization Tags** Adding a Physical RFID Card

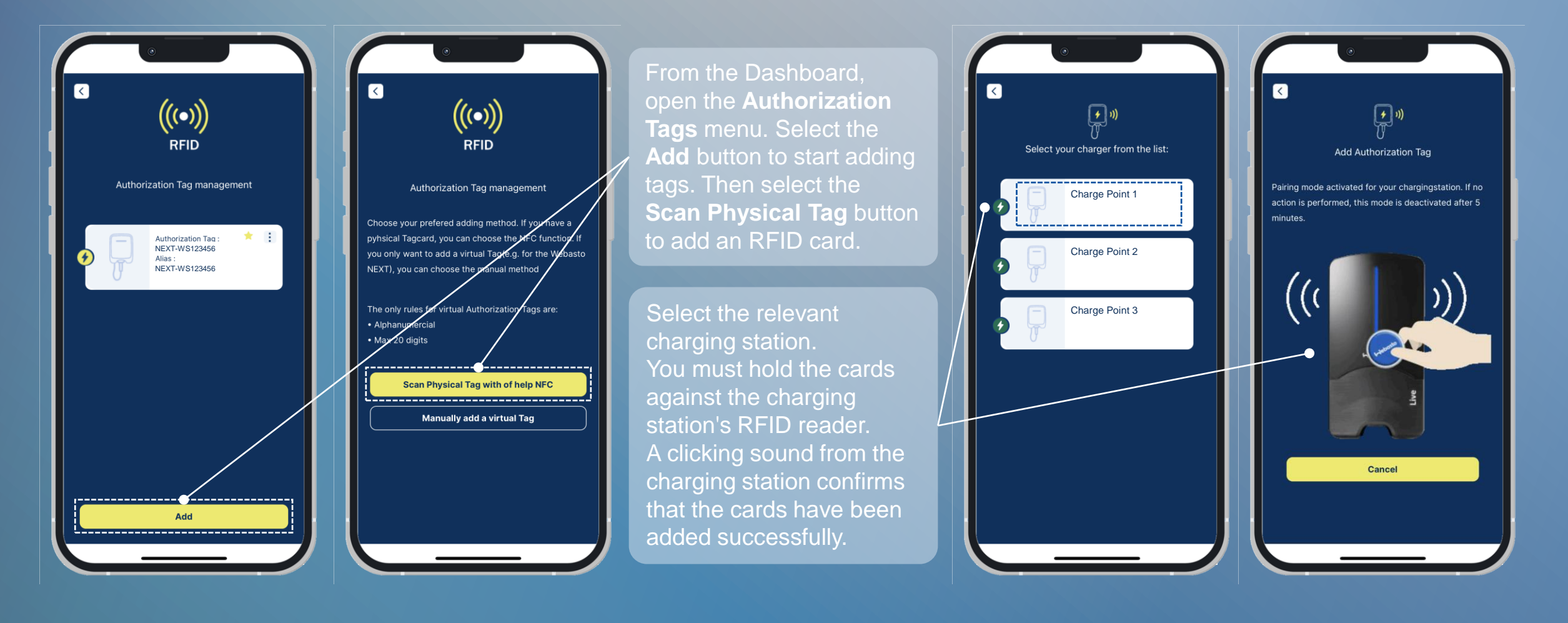

#### **I**-Jebasto

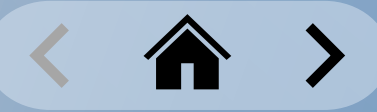

#### <span id="page-56-0"></span>**Authorization Tags** Adding a Virtual Authorization ID

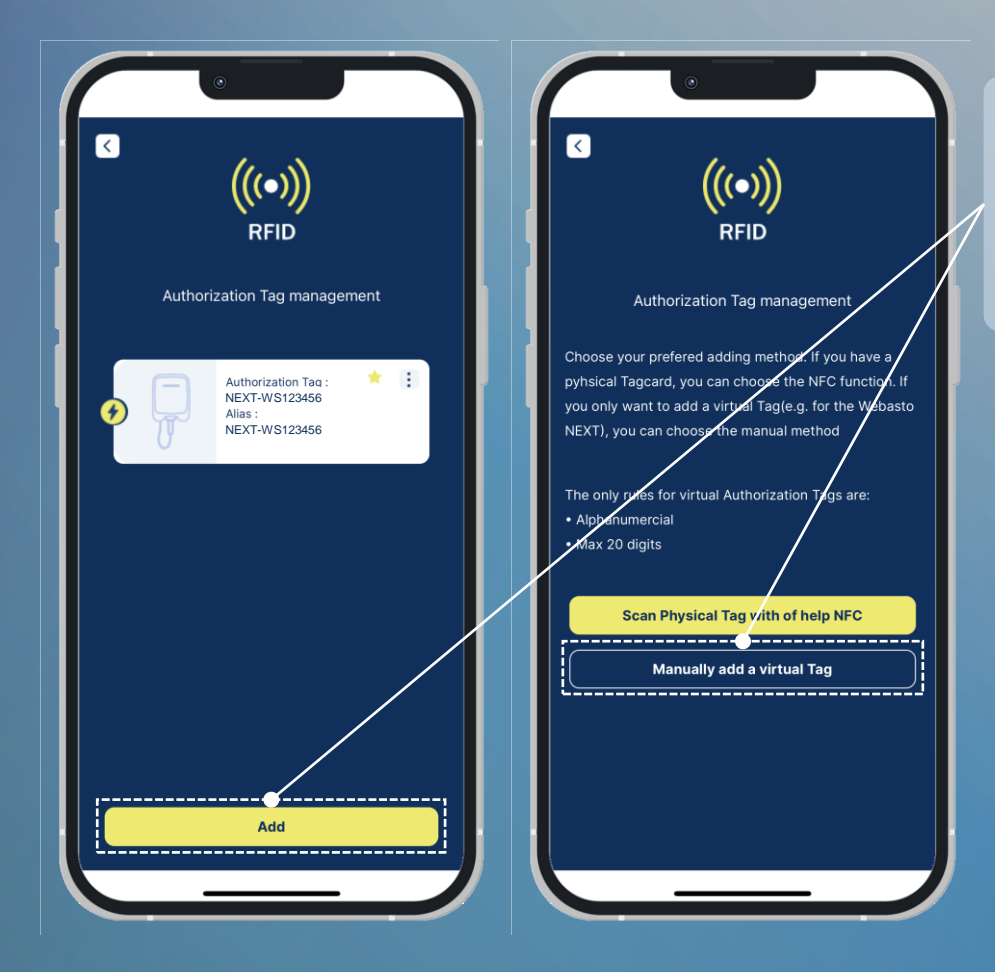

From the Dashboard, open the **Authorization Tags** menu. Select the **Add** button to start adding a tag. Select the **Manually add a virtual Tag** button to create a virtual tag.

> You must now enter a unique tag ID. This can be any name for a virtual tag, but it can only be used once within the entire WCC cloud.

You must also enter an Alias. This Alias then shows the virtual tag and helps for better assignment. You can set any name for the Alias .

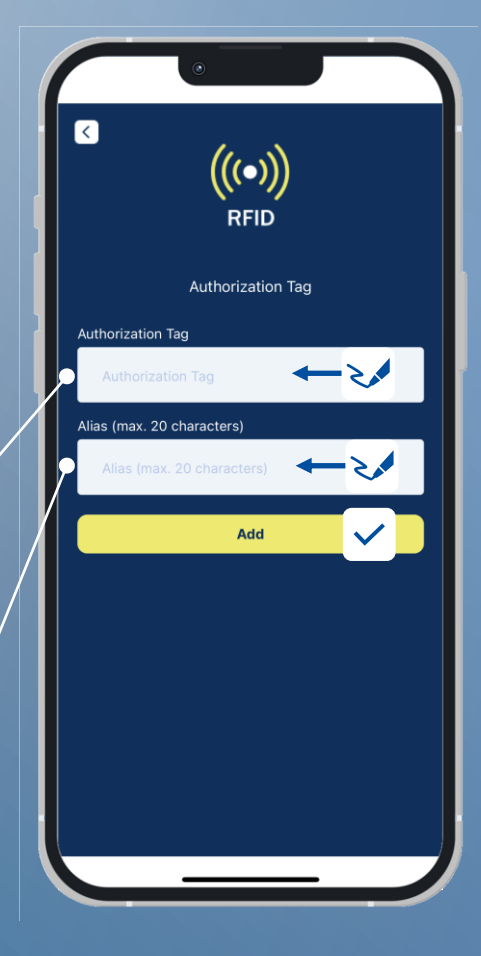

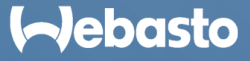

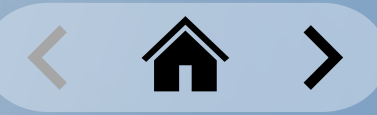

#### <span id="page-57-0"></span>**Authorization Tags** Selecting a Virtual Authorization Tag

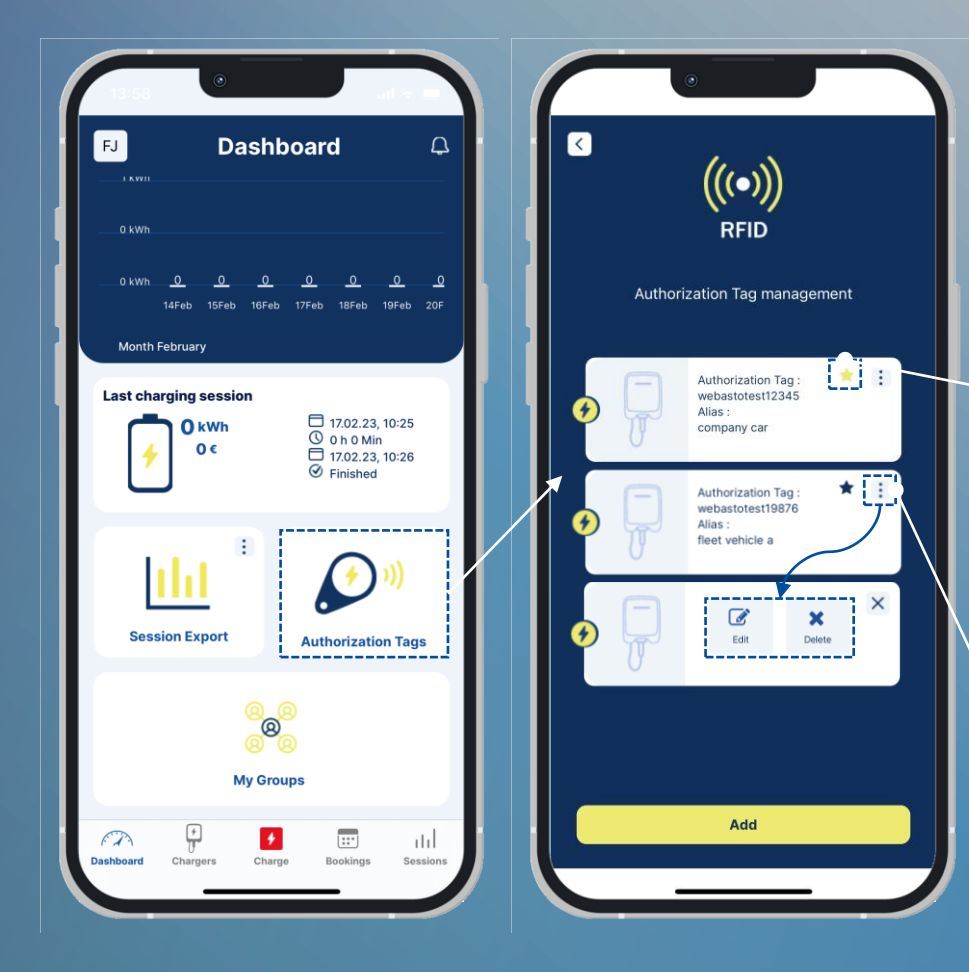

From the Dashboard, open the **Authorization Tags** menu. All authorization tags belonging to the account are displayed here.

Click the star icon to mark the related Authorization Tag as a favorite. The **current favorite is highlighted in yellow**. The current tag is used for all charging sessions that are started using one of the virtual access methods (**Scan & Charge** or **1-Click Remote Start**).

Click the more actions button (3 dots icon) to edit or delete the Authorization Tag. When editing, you can also change Alias name.

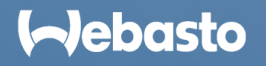

This page left intentionally blank.

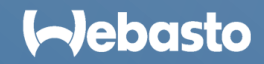

Webasto Charging Systems, Inc. 1333 S. Mayflower Ave., Ste 100 Monrovia, CA 91016 USA

https://www.evsolutions.com/